# Armadillo-440 液晶モデル開発セット スタートアップガイド

A4400-D00Z

Version 2.0.0 2015/12/18 linux-3.14-at 対応

[株式会社アットマークテクノ \[http://www.atmark-techno.com\]](http://www.atmark-techno.com) [Armadillo サイト](http://armadillo.atmark-techno.com) [[http://armadillo.atmark-techno.com\]](http://armadillo.atmark-techno.com)

### Armadillo-440 液晶モデル開発セットスタートアップガイド

株式会社アットマークテクノ

札幌本社

〒 060-0035 札幌市中央区北 5 条東 2 丁目 AFT ビル TEL 011-207-6550 FAX 011-207-6570

横浜営業所

〒 221-0835 横浜市神奈川区鶴屋町 3 丁目 30-4 明治安田生命横浜西口ビル 7F TEL 045-548-5651 FAX 050-3737-4597

製作著作 © 2010-2015 Atmark Techno, Inc.

Version 2.0.0 2015/12/18

# 目次

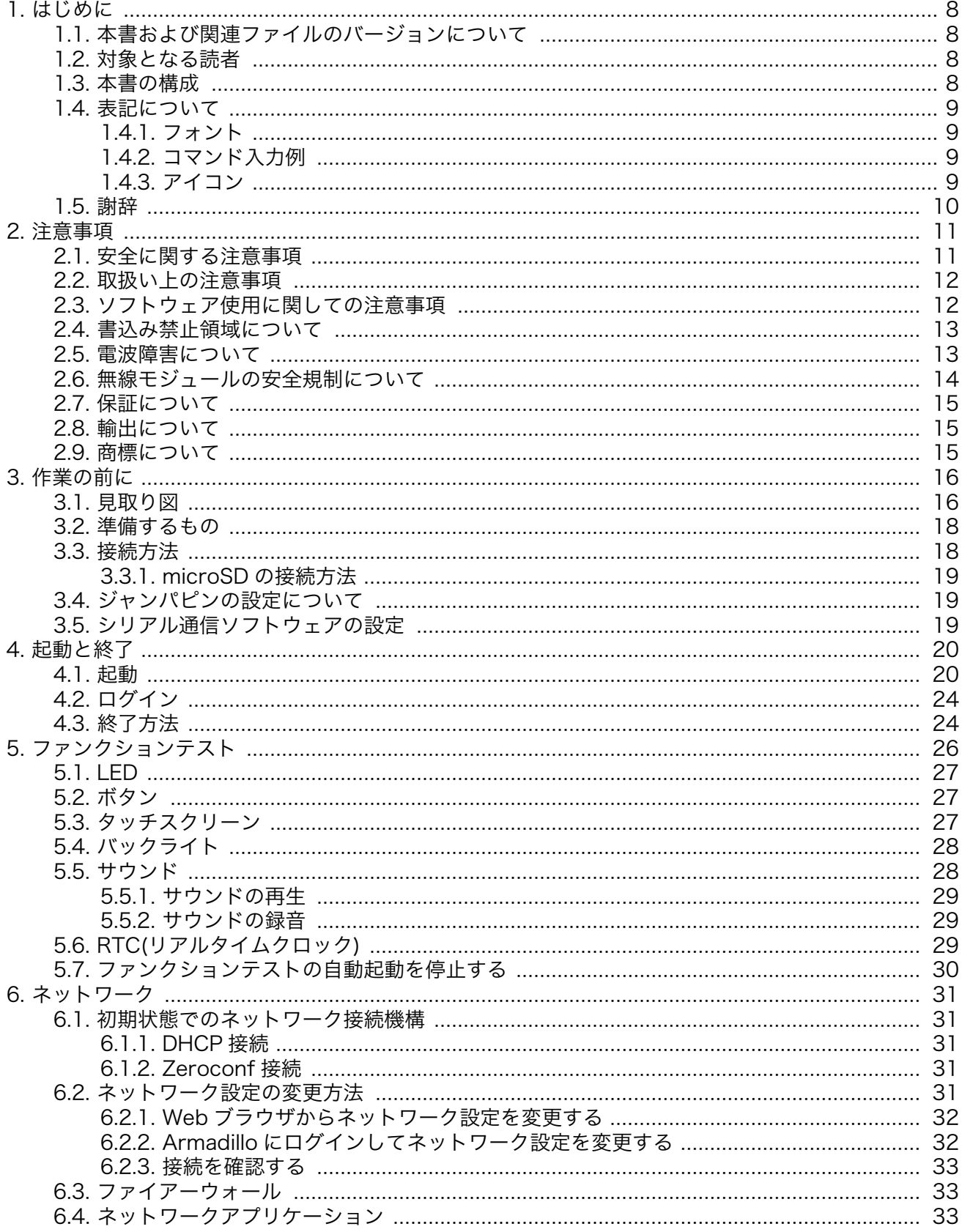

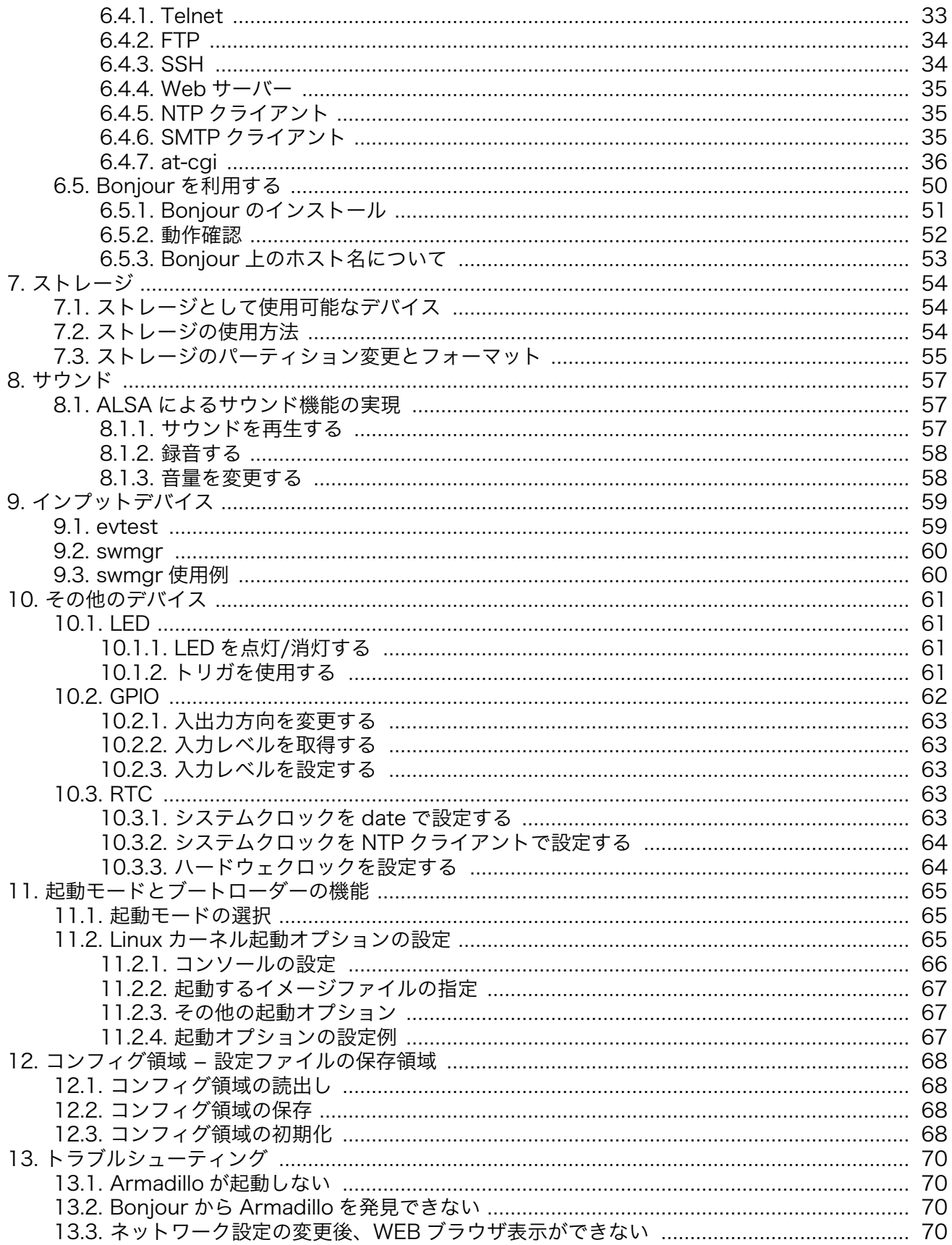

# 図目次

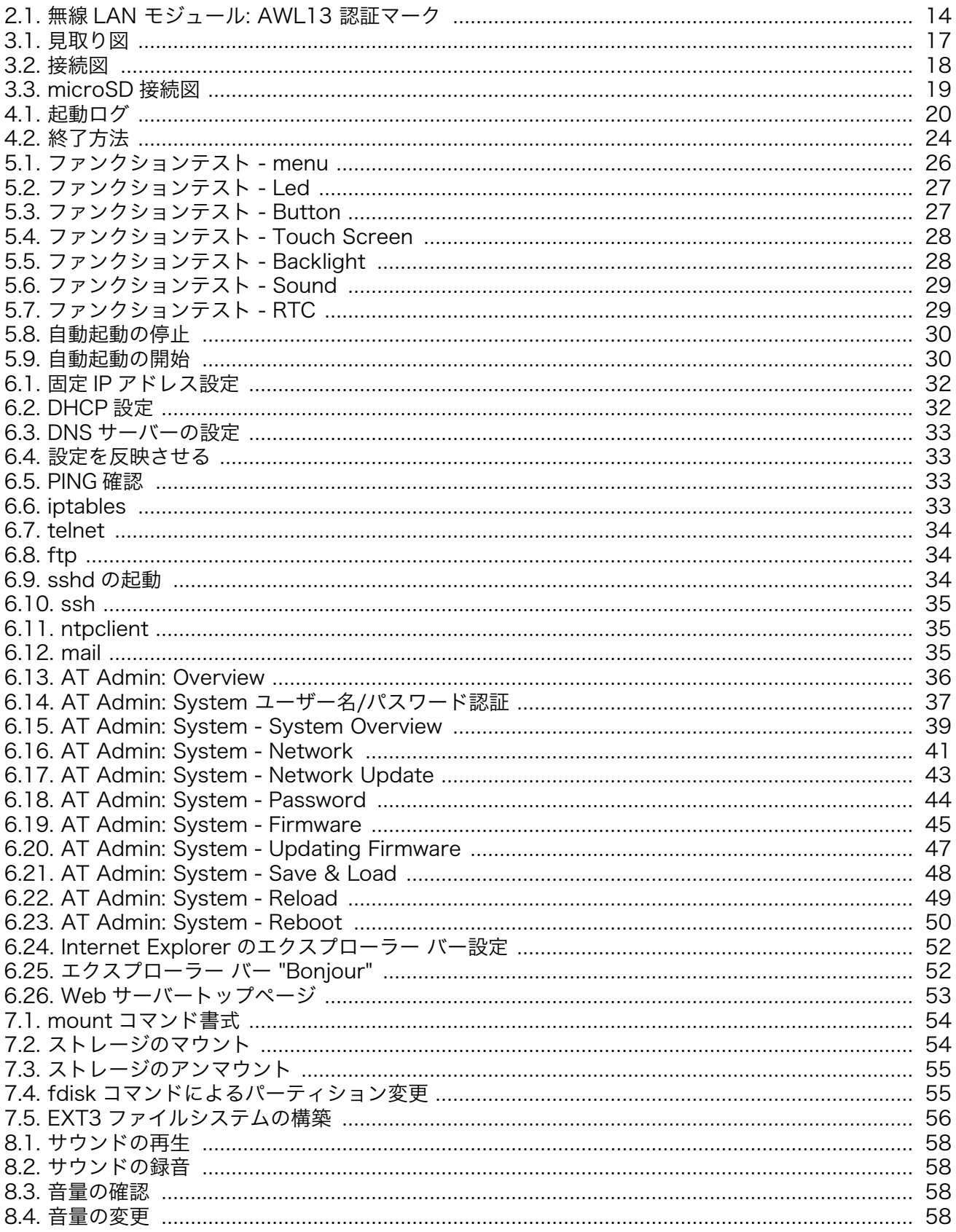

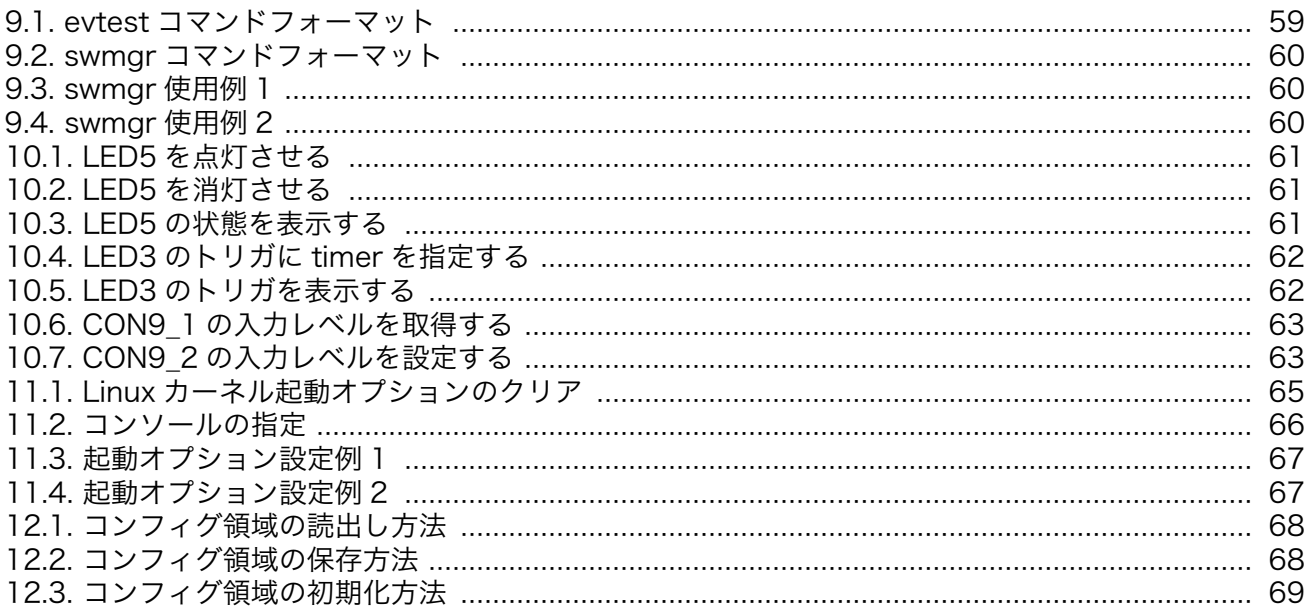

# 表目次

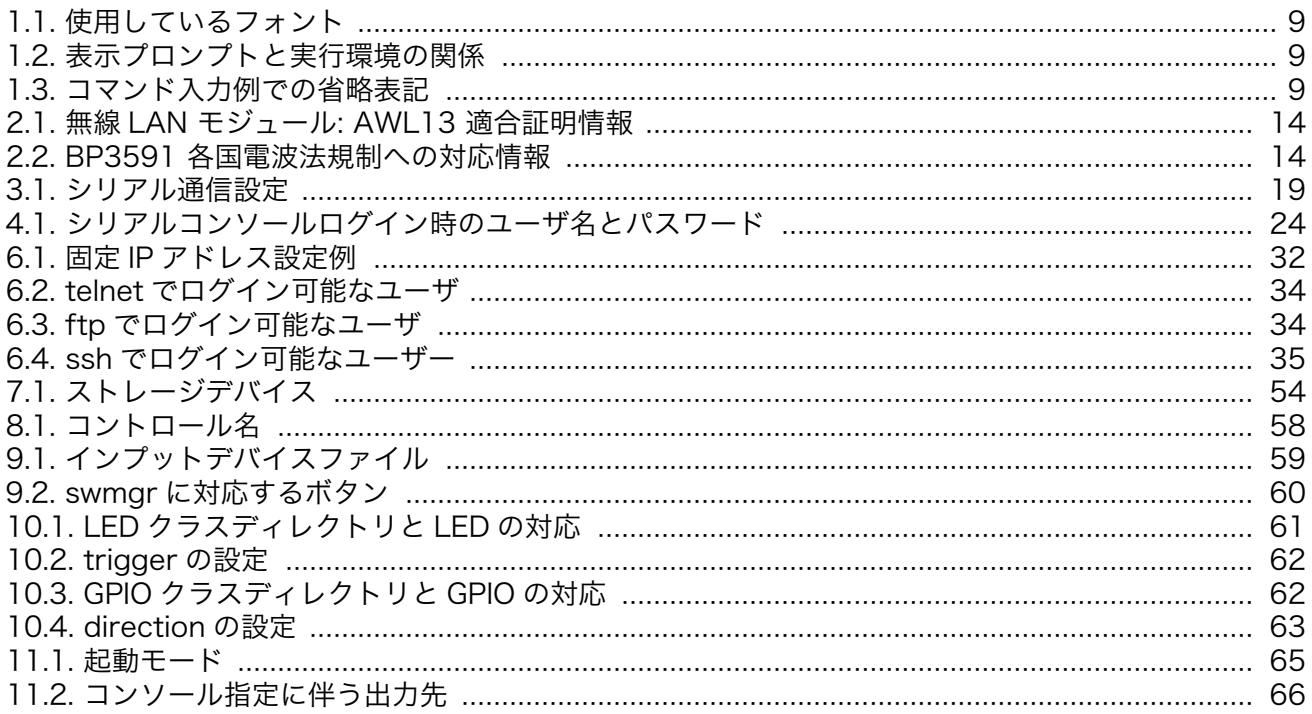

# <span id="page-7-0"></span>1. はじめに

このたびは Armadillo-440 液晶モデル開発セットをお求めいただき、ありがとうございます。

Armadillo-440 液晶モデル開発セットは、CPU ボードとしての中核機能を持った「Armadillo-440」 と液晶やタッチスクリーン、オーディオ機能を搭載した「Armadillo-400 シリーズ LCD 拡張ボード」 から構成されています。

Armadillo-440 は、Freescale 社製 ARM9 プロセッサ「i.MX257」、LPDDR SDRAM、フラッシュ メモリを中心に、シリアル、LAN、USB 2.0、microSD スロット、GPIO といった組み込みシステムに 求められる機能を搭載した小型汎用 CPU ボードです。Armadillo-440 は従来製品の Armadillo-220 と ピン互換を持ちながら、性能向上と低消費電力を同時に実現しました。

Armadillo-400 シリーズ LCD 拡張ボードは、Armadillo-440 に接続可能な拡張ボードです。タッチ スクリーンコンピュータを実現するために必要な、LCD/タッチスクリーンインターフェース、オーディ オ入出力、ボタン入力を備えています。Armadillo-400 シリーズ LCD 拡張ボードの回路図は公開され ているため、 Armadillo-440 はそのまま利用して、拡張ボードだけをカスタマイズすることにより、パ ネルコンピュータ開発時のハードウェアに対する様々な要求に短期間で対応することが可能となりま す。

Armadillo-440 は標準 OS に Linux を採用していますので、Linux の豊富なソフトウェア資産を利用 することができます。また、C 言語などのプログラミング言語を使用し、オリジナルのプログラムを作 成して動作させることも可能です。ソフトウェアのカスタマイズ方法については、「Armadillo-400 シ リーズソフトウェアマニュアル」等を参照してください。

本書には、ご利用にあたっての注意事項や、ご購入時の状態で利用できるソフトウェアの機能につい て記載されています。Armadillo-440 液晶モデル開発セットがお手元に届きましたら、ハードウェアの 動作確認、およびデフォルトソフトウェアの使用方法について確認いただくようお願い致します。

以降、本書では他の Armadillo シリーズにも共通する記述については、製品名を Armadillo と表記し ます。

### 1.1. 本書および関連ファイルのバージョンについて

本書を含めた関連マニュアル、ソースファイルやイメージファイルなどの関連ファイルは最新版を使 用することをおすすめいたします。本書を読み進める前に、Armadillo サイト([http://armadillo.atmark](http://armadillo.atmark-techno.com)[techno.com\)](http://armadillo.atmark-techno.com)から最新版の情報をご確認ください。

### 1.2. 対象となる読者

• ハードウェアの動作確認をされる方

• ソフトウェアの基本的な使用方法の確認をされる方

上記以外の方でも、本書を有効に利用していただけたら幸いです。

### 1.3. 本書の構成

本書では、Armadillo の基本的な使用方法について記載されています。

以下に主な項目を挙げます。

- <span id="page-8-0"></span>• 接続方法
- 起動と終了
- ファンクションテストアプリケーションを使用したハードウェアの動作確認方法
- 各種設定方法
- 各種アプリケーションの使用方法

### 1.4. 表記について

#### 1.4.1. フォント

本書では以下のような意味でフォントを使いわけています。

#### 表 1.1 使用しているフォント

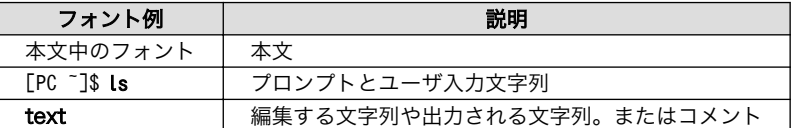

### 1.4.2. コマンド入力例

本書に記載されているコマンドの入力例は、表示されているプロンプトによって、それぞれに対応し た実行環境を想定して書かれています。「/」の部分はカレントディレクトリによって異なります。各ユー ザのホームディレクトリは「~」で表わします。

#### 表 1.2 表示プロンプトと実行環境の関係

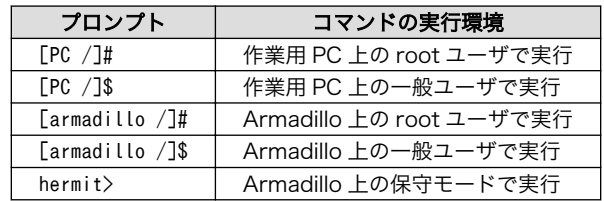

コマンド中で、変更の可能性のあるものや、環境により異なるものに関しては以下のように表記しま す。適時読み替えて入力してください。

#### 表 1.3 コマンド入力例での省略表記

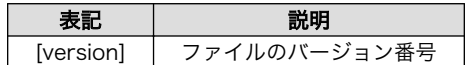

#### 1.4.3. アイコン

本書では以下のようにアイコンを使用しています。

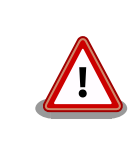

注意事項を記載します。

9

<span id="page-9-0"></span>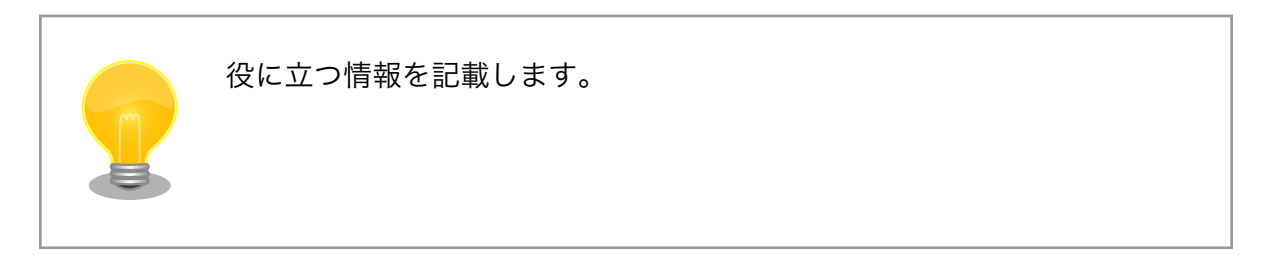

# 1.5. 謝辞

Armadillo で使用しているソフトウェアの多くは Free Software / Open Source Software で構成さ れています。Free Software / Open Source Software は世界中の多くの開発者の成果によってなり たっています。この場を借りて感謝の意を表します。

# <span id="page-10-0"></span>2. 注意事項

## 2.1. 安全に関する注意事項

本製品を安全にご使用いただくために、特に以下の点にご注意ください。

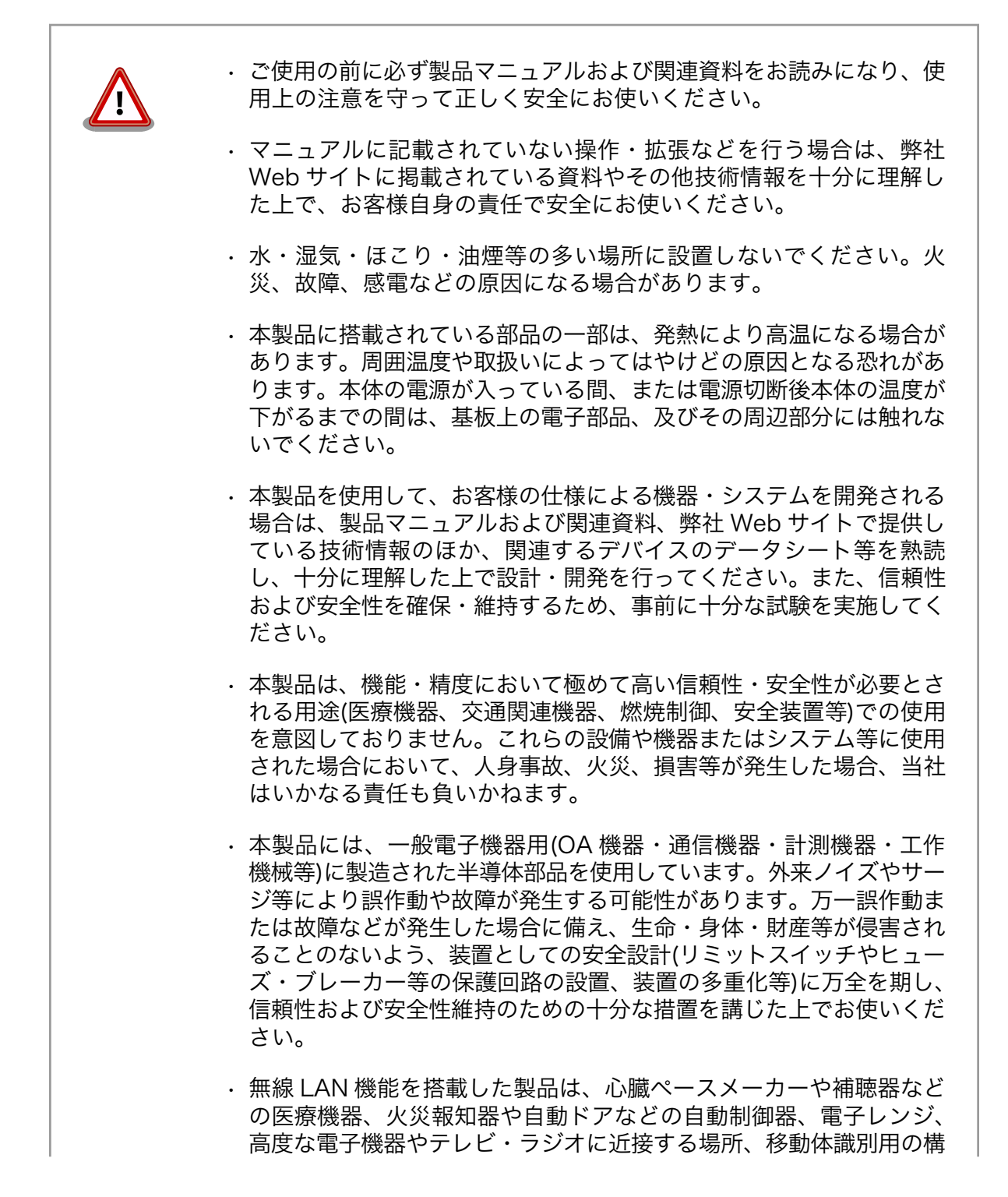

内無線局および特定小電力無線局の近くで使用しないでください。製 品が発生する電波によりこれらの機器の誤作動を招く恐れがあります。

## <span id="page-11-0"></span>2.2. 取扱い上の注意事項

本製品に恒久的なダメージをあたえないよう、取扱い時には以下のような点にご注意ください。

- 破損しやすい箇 所 microSD コネクタおよびそのカバーや、Armadillo-440 あるいは Armadillo-460 と LCD 拡張ボードを接続しているフラットケーブルコネクタは、破損しやすい部 品になっています。無理に力を加えて破損することのないよう十分注意してくださ い。
- 本製品の改造 本製品に改造[1]を行った場合は保証対象外となりますので十分ご注意ください。ま た、改造やコネクタ等の増設[2]を行う場合は、作業前に必ず動作確認を行ってくだ さい。
- 電源投入時のコ ネクタ着脱 本製品や周辺回路に電源が入っている状態で、活線挿抜対応インターフェース(LAN, USB, SD, マイク, ヘッドホン)以外へのコネクタ着脱は、絶対に行わないでください。
- 静電気 本製品には CMOS デバイスを使用しており、静電気により破壊されるおそれがあ ります。本製品を開封するときは、低湿度状態にならないよう注意し、静電防止用 マットの使用、導電靴や人体アースなどによる作業者の帯電防止対策、備品の放電 対策、静電気対策を施された環境下で行ってください。また、本製品を保管する際 は、静電気を帯びやすいビニール袋やプラスチック容器などは避け、導電袋や導電 性の容器・ラックなどに収納してください。
- ラッチアップ 電源および入出力からの過大なノイズやサージ、電源電圧の急激な変動等により、 使用している CMOS デバイスがラッチアップを起こす可能性があります。いった んラッチアップ状態となると、電源を切断しないかぎりこの状態が維持されるた め、デバイスの破損につながることがあります。ノイズの影響を受けやすい入出力 ラインには、保護回路を入れることや、ノイズ源となる装置と共通の電源を使用し ない等の対策をとることをお勧めします。
- **衝撃 またする 落下や衝撃などの強い振動を与えないでください。**
- タッチパネルの 操作 LCD 拡張ボードのタッチパネル LCD モジュールは弾力性のある両面テープによっ て固定されています。液晶画面に強い力が加わった場合に両面テープがつぶれて液 晶フレームと基板配線が接触する可能性があります。液晶画面を必要以上に強く押 さないようご注意ください。

### 2.3. ソフトウェア使用に関しての注意事項

本製品に含まれるソフト 本製品の標準出荷状態でプリインストールされている Linux 対応ソフトウェ ウェアについて アは、個別に明示されている(書面、電子データでの通知、口頭での通知 を含む)場合を除き、オープンソースとしてソースコードが提供されてい ます。再配布等の権利については、各ソースコードに記載のライセンス形 態にしたがって、お客様の責任において行使してください。また、本製品 に含まれるソフトウェア(付属のドキュメント等も含む)は、現状有姿 (AS IS)にて提供します。お客様ご自身の責任において、使用用途・目的 の適合について事前に十分な検討と試験を実施した上でお使いください。

[1]本書を含めた関連マニュアルで改造方法を記載している箇所および、コネクタ非搭載箇所へのコネクタ等の増設は除く。 [2]改造やコネクタを増設する際にはマスキングを行い、周囲の部品に半田くず、半田ボール等付着しないよう十分にご注意ください。 <span id="page-12-0"></span>アットマークテクノは、当該ソフトウェアが特定の目的に適合すること、 ソフトウェアの信頼性および正確性、ソフトウェアを含む本製品の使用に よる結果について、お客様に対し何らの保証も行いません。

パートナー等の協力により Armadillo ブランド製品向けに提供されている ミドルウェア、その他各種ソフトウェアソリューションは、ソフトウェア 毎にライセンスが規定されています。再頒布権等については、各ソフトウェ アに付属する readme ファイル等をご参照ください。その他のバンドルソ フトウェアについては、各提供元にお問い合わせください。

# 2.4. 書込み禁止領域について

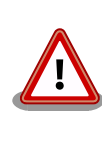

EEPROM、CPLD および i.MX257 内蔵エレクトリカルヒューズ(e-Fuse) のデータは、本製品に含まれるソフトウェアで使用しています。正常に動 作しなくなる可能性があるため、書込みを行わないでください。また、意 図的に書込みを行った場合は保証対象外となります。

## 2.5. 電波障害について

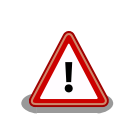

この装置は、クラス A 情報技術装置です。この装置を家庭環境で使用する と電波妨害を引き起こすことがあります。この場合には使用者が適切な対 策を講ずるよう要求されることがあります。VCCI-A

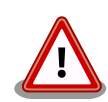

Armadillo-440 液晶モデル(Armadillo-440 と Armadillo-400 シリーズ LCD 拡張ボードがアクリル板上に固定された形状)では、VCCI の基準を 満たしておらず、電波妨害を引き起こすことがあります。

Armadillo-440 液晶モデルの Armadillo-400 シリーズ LCD 拡張ボード を使用してクラス A をクリアするためには、アクリル板の代わりに金属 板に固定する、または Armadillo-440 と Armadillo-400 シリーズ LCD 拡張ボードの固定穴同士を太い導線で接続するなど、LCD 拡張ボードの GND 強化が必要になります。

Armadillo-440 および Armadillo-460 の LCD インターフェースに接続する拡張ボードを新規に設計 される場合、以下の点にご注意ください。

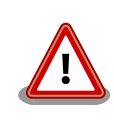

オーディオアンプのような電力が大きく変動するデバイスを拡張ボードに 搭載する場合、フレキシブルフラットケーブル(FFC)のみの GND 接続で は、拡張ボードから電磁波ノイズが発生する可能性があります。電磁波ノ イズの低減のために、Armadillo-440 あるいは Armadillo-460 の固定穴

と拡張ボードの GND を金属板や太い導線を用いて接続するなど、拡張 ボードの GND 強化をお勧めします。

## <span id="page-13-0"></span>2.6. 無線モジュールの安全規制について

Armadillo-400 シリーズ WLAN オプションモジュールに搭載する、無線 LAN モジュール AWL13 は、電波法に基づく工事設計認証を受けています。

無線 LAN モジュール AWL13 を国内で使用するときに無線局の免許は必要ありません。

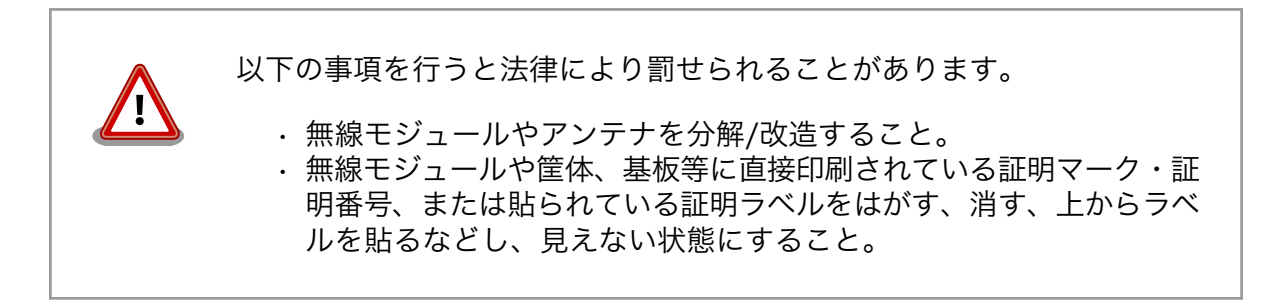

認証番号は次の通りです。

#### 表 2.1 無線 LAN モジュール: AWL13 適合証明情報

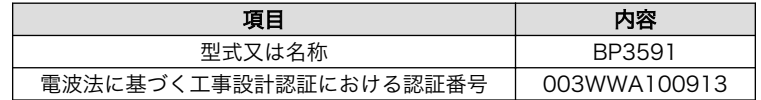

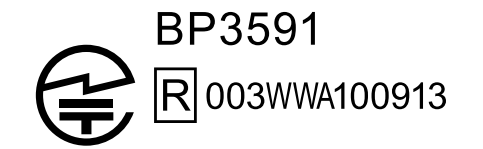

#### 図 2.1 無線 LAN モジュール: AWL13 認証マーク

BP3591 の各国電波法規制への対応情報は以下の通りです。

• 当社製品は、原則として日本国内での使用を想定して開発・製造され ています。 • 海外の法令および規則への適合については当社はなんらの保証を行う ものではありません。 • 当社製品を輸出、または当社製品を組み込んだ最終製品を海外で販売 する場合、日本国および関係する諸外国の関連法令・規制に従い、必 要な手続を行っていただきますようお願いいたします。

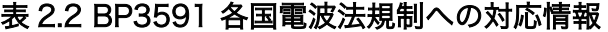

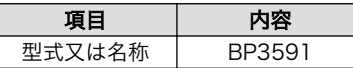

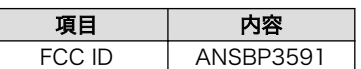

# <span id="page-14-0"></span>2.7. 保証について

本製品の本体基板は、製品に添付もしくは弊社 Web サイトに記載している「製品保証規定」に従い、 ご購入から 1 年間の交換保証を行っています。添付品およびソフトウェアは保証対象外となりますので ご注意ください。

製品保証規定 <http://www.atmark-techno.com/support/warranty-policy>

# 2.8. 輸出について

- 当社製品は、原則として日本国内での使用を想定して開発・製造されています。
- 海外の法令および規則への適合については当社はなんらの保証を行うものではありません。
- 当社製品を輸出するときは、輸出者の責任において、日本国および関係する諸外国の輸出関連法令 に従い、必要な手続を行っていただきますようお願いいたします。
- 日本国およびその他関係諸国による制裁または通商停止を受けている国家、組織、法人または個人 に対し、当社製品を輸出、販売等することはできません。
- 当社製品および関連技術は、大量破壊兵器の開発等の軍事目的、その他国内外の法令により製造・ 使用・販売・調達が禁止されている機器には使用することができません。

# 2.9. 商標について

- Armadillo は株式会社アットマークテクノの登録商標です。その他の記載の商品名および会社名は、 各社・各団体の商標または登録商標です。™、®マークは省略しています。
- SD、SDHC、SDXC、microSD、microSDHC、microSDXC、SDIO ロゴは SD-3C, LLC の商標 です。

# **SEARED SEARED SEARED SEARED**

# <span id="page-15-0"></span>3. 作業の前に

# 3.1. 見取り図

Armadillo-440 液晶モデルの見取り図です。各インターフェースの配置場所等を確認してください。

<span id="page-16-0"></span>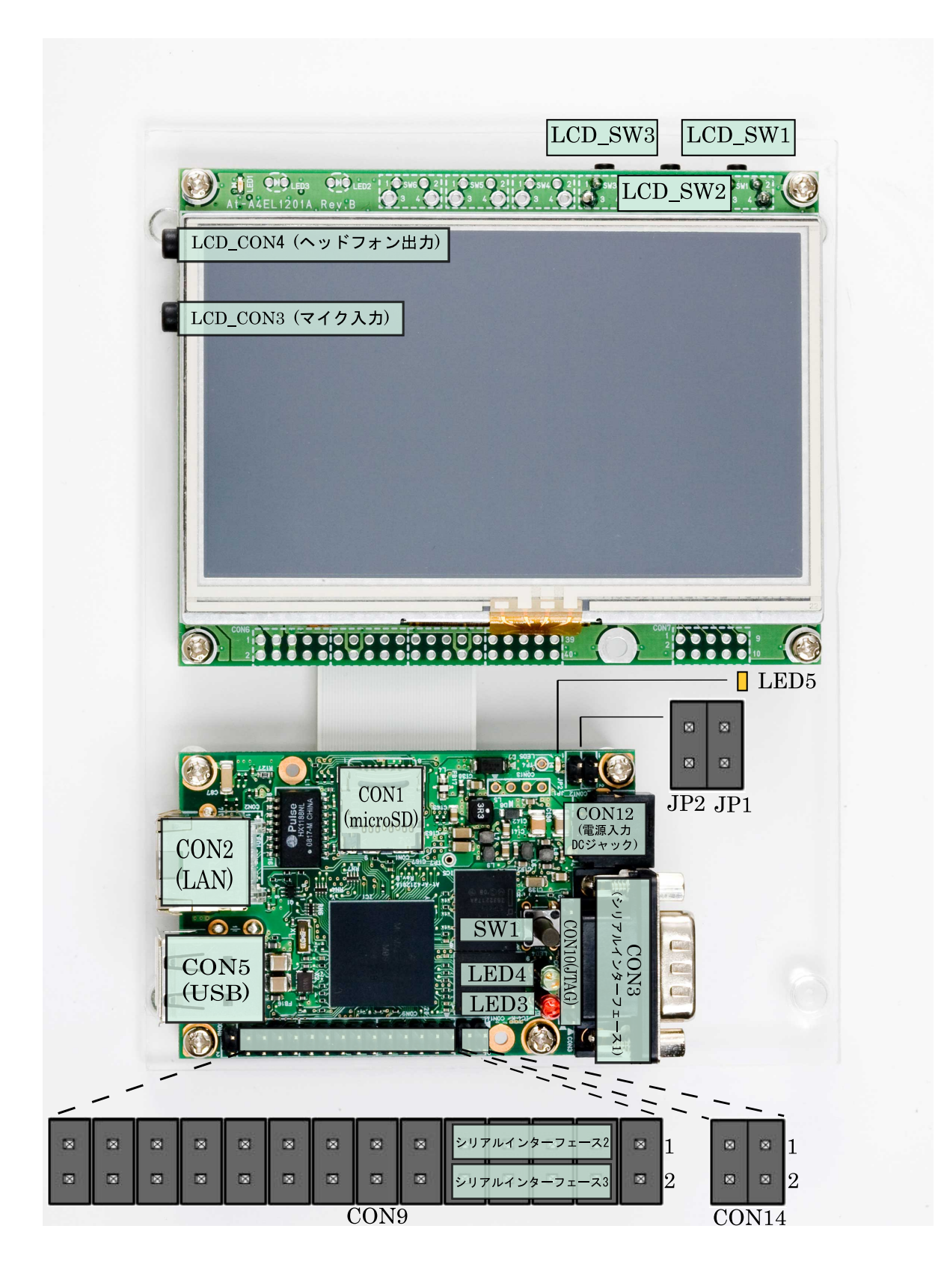

図 3.1 見取り図

<span id="page-17-0"></span>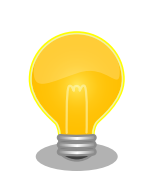

シリアルインターフェース 2 と 3 は +3.3V IO レベルとなっています。 開発セットに付属の RS232C レベル変換アダプタを使用することで、 RS232C レベルで使用することができます。

シリアルインターフェース 2 に接続する場合は、RS232C レベル変換ア ダプタの 1 番ピン (黄色または緑に着色されたケーブル)と CON9 1 ピン が合うように、シリアルインターフェース 3 に接続する場合は、RS232C レベル変換アダプタの 1 番ピンと CON9 2 ピンが合うように接続してく ださい。

# 3.2. 準備するもの

Armadillo を使用する前に、次のものを準備してください。

作業用 PC とシリアル クロスケーブル Linux または Windows が動作し、1 ポート以上のシリアルインターフェー スを持つ PC と D-Sub9 ピン(メス - メス)のクロス接続用ケーブルです。作 業用 PC にはシリアル通信ソフトウェア[1]をインストールしてください。 (Linux 用のソフトウェアは、ATDE にプリインストールされています)

ネットワーク環境 Armadillo と作業用 PC をネットワーク通信ができるようにしてください。

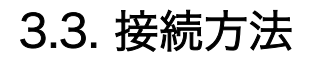

Armadillo の接続例です。

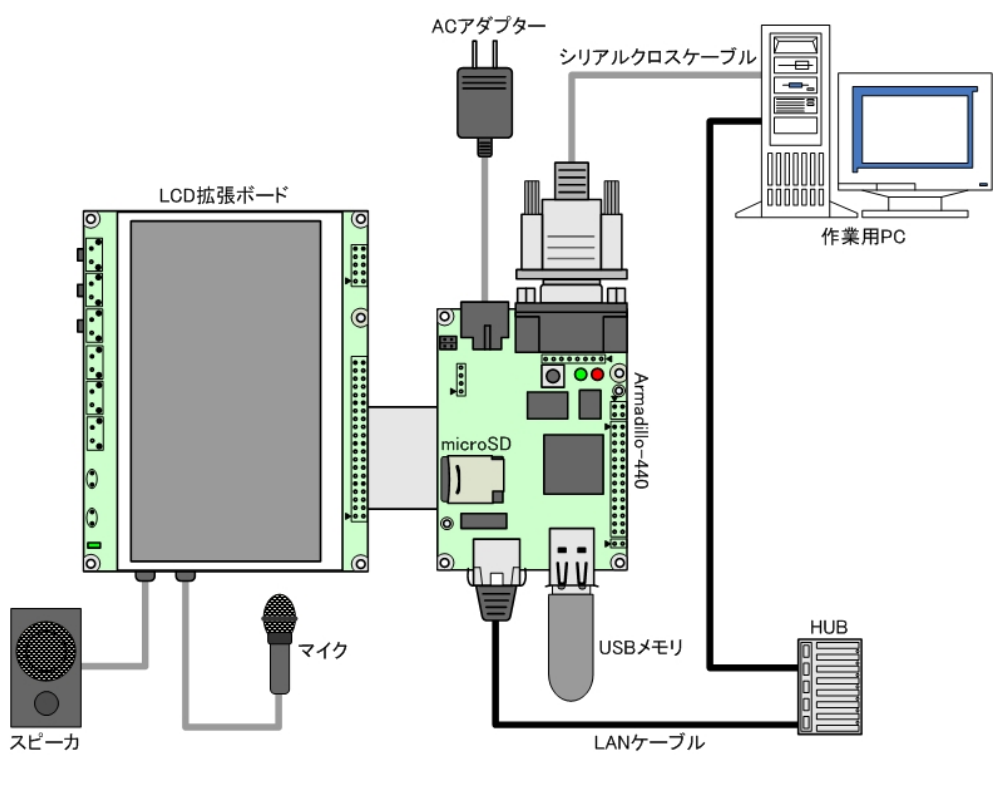

図 3.2 接続図

[1]Linux では「minicom」、Windows では「Tera Term」などです。

### <span id="page-18-0"></span>3.3.1. microSD の接続方法

CON1 はヒンジタイプのコネクタです。microSD カードの挿抜にはカバーの開閉が必要になります。 カバーを開ける際は、コネクタ上部を OPEN の方向にスライドさせてロックの解除を行なってください。

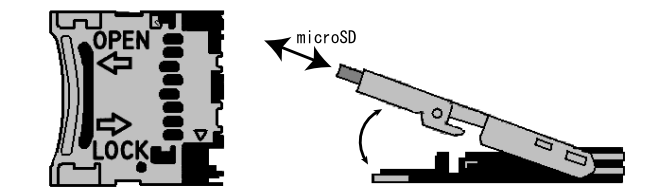

図 3.3 microSD 接続図

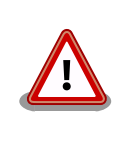

無理に力を加えるとコネクタが破損する可能性がありますのでご注意くだ さい。

# 3.4. ジャンパピンの設定について

本書では JP2 以外は操作することはありません。JP1 は常にオープンに設定してください。JP2 につ いては、必要に応じて切り替えの指示があります。ここでは、オープンに設定しておきます。

また、ジャンパピンの位置は[「図 3.1. 見取り図」](#page-16-0)で確認することができます。

# 3.5. シリアル通信ソフトウェアの設定

シリアル通信ソフトウェアを起動し、シリアルの通信設定を、「表 3.1. シリアル通信設定」のように 設定してください。また、シリアル通信ソフトウェアの横幅を 80 文字以上にしてください。横幅が 80 文字より小さい場合、コマンド入力中に表示が乱れることがあります。

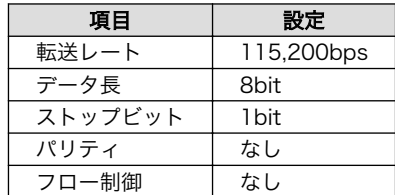

#### 表 3.1 シリアル通信設定

# <span id="page-19-0"></span>4. 起動と終了

### 4.1. 起動

Armadillo の電源を投入してください。次のように起動ログがシリアル通信ソフトウェアに表示されま す。

```
Hermit-At v3.8.0 (armadillo4x0) compiled at 20:27:58, Oct 22 2015
Uncompressing ⏎
kernel............................................................................................ ⏎
.............done.
Uncompressing ⏎
ramdisk........................................................................................... ⏎
.................................................................................................. ⏎
.................................................................................................. ⏎
      .................................................................................................. ⏎
     .................................................................................................. ⏎
    .................................................................................................. ⏎
.................................................................................................. ⏎
     .................................................................................................. ⏎
    .............................................................done.
Booting Linux on physical CPU 0x0
Initializing cgroup subsys cpuset
Initializing cgroup subsys cpu
Initializing cgroup subsys cpuacct
Linux version 3.14.36-at5 (atmark@atde5) (gcc version 4.6.3 (Debian 4.6.3-14atmark1) ) #2 P
REEMPT Thu Dec 18 13:00:00 JST 2015
CPU: ARM926EJ-S [41069264] revision 4 (ARMv5TEJ), cr=00053177
CPU: VIVT data cache, VIVT instruction cache
Machine: Armadillo-440
Memory policy: Data cache writeback
Built 1 zonelists in Zone order, mobility grouping on. Total pages: 32512
Kernel command line: console=ttymxc1,115200 root=/dev/ram0
PID hash table entries: 512 (order: -1, 2048 bytes)
Dentry cache hash table entries: 16384 (order: 4, 65536 bytes)
Inode-cache hash table entries: 8192 (order: 3, 32768 bytes)
allocated 262144 bytes of page_cgroup
please try 'cgroup_disable=memory' option if you don't want memory cgroups
Memory: 82900K/131072K available (4586K kernel code, 227K rwdata, 1412K rodata, 175K init,
150K bss, 48172K reserved)
Virtual kernel memory layout:
    vector : 0xffff0000 - 0xffff1000 ( 4 kB)
    fixmap : 0xfff00000 - 0xfffe0000 ( 896 kB)
    vmalloc : 0xc8800000 - 0xff000000 ( 872 MB)
    lowmem : 0xc0000000 - 0xc8000000 ( 128 MB)
    modules : 0xbf000000 - 0xc0000000 ( 16 MB)
      .text : 0xc0008000 - 0xc05e3ebc (6000 kB)
      .init : 0xc05e4000 - 0xc060fc5c ( 176 kB)
      .data : 0xc0610000 - 0xc0648ca0 ( 228 kB)
       .bss : 0xc0648cac - 0xc066e788 ( 151 kB)
Preemptible hierarchical RCU implementation.
        Dump stacks of tasks blocking RCU-preempt GP.
NR_IRQS:16 nr_irqs:16 16
```
MXC IRQ initialized Switching to timer-based delay loop sched clock: 32 bits at 66MHz, resolution 15ns, wraps every 64585974768ns Console: colour dummy device 80x30 Calibrating delay loop (skipped), value calculated using timer frequency.. 133.00 BogoMIPS (lpj=665000) pid\_max: default: 32768 minimum: 301 Mount-cache hash table entries: 1024 (order: 0, 4096 bytes) Mountpoint-cache hash table entries: 1024 (order: 0, 4096 bytes) Initializing cgroup subsys memory Initializing cgroup subsys devices Initializing cgroup subsys freezer Initializing cgroup subsys blkio CPU: Testing write buffer coherency: ok Setting up static identity map for 0x80480d88 - 0x80480de0 devtmpfs: initialized pinctrl core: initialized pinctrl subsystem regulator-dummy: no parameters NET: Registered protocol family 16 DMA: preallocated 256 KiB pool for atomic coherent allocations imx25-pinctrl imx25-pinctrl.0: initialized IMX pinctrl driver bio: create slab <br/>bio-0> at 0 eSDHC1 Vcc: at 3300 mV USB VBUS: at 5000 mV fixed-5.0V: at 5000 mV SCSI subsystem initialized usbcore: registered new interface driver usbfs usbcore: registered new interface driver hub usbcore: registered new device driver usb i2c i2c-0: IMX I2C adapter registered i2c i2c-1: IMX I2C adapter registered i2c i2c-2: IMX I2C adapter registered Linux video capture interface: v2.00 pps\_core: LinuxPPS API ver. 1 registered pps\_core: Software ver. 5.3.6 - Copyright 2005-2007 Rodolfo Giometti <giometti@linux.it> PTP clock support registered Advanced Linux Sound Architecture Driver Initialized. Switched to clocksource mxc\_timer1 NET: Registered protocol family 2 TCP established hash table entries: 1024 (order: 0, 4096 bytes) TCP bind hash table entries: 1024 (order: 0, 4096 bytes) TCP: Hash tables configured (established 1024 bind 1024) TCP: reno registered UDP hash table entries: 256 (order: 0, 4096 bytes) UDP-Lite hash table entries: 256 (order: 0, 4096 bytes) NET: Registered protocol family 1 Trying to unpack rootfs image as initramfs... rootfs image is not initramfs (junk in compressed archive); looks like an initrd Freeing initrd memory: 40164K (c1000000 - c3739000) futex hash table entries: 256 (order: -1, 3072 bytes) audit: initializing netlink subsys (disabled) audit: type=2000 audit(1.189:1): initialized VFS: Disk quotas dquot\_6.5.2 Dquot-cache hash table entries: 1024 (order 0, 4096 bytes) msgmni has been set to 240 Block layer SCSI generic (bsg) driver version 0.4 loaded (major 249) io scheduler noop registered io scheduler deadline registered

io scheduler cfq registered (default) imx-fb imx21-fb.0: i.MX Framebuffer driver Console: switching to colour frame buffer device 60x34 imx-sdma imx25-sdma: loaded firmware 1.0 imx-sdma imx25-sdma: initialized imx21-uart.1: ttymxc1 at MMIO 0x43f94000 (irq = 48, base\_baud = 7500000) is a IMX console [ttymxc1] enabled imx21-uart.2: ttymxc2 at MMIO 0x5000c000 (irq = 34, base\_baud = 7500000) is a IMX  $inv21$ -uart.4: ttymxc4 at MMIO 0x5002c000 (irq = 56, base baud = 7500000) is a IMX brd: module loaded loop: module loaded physmap platform flash device: 02000000 at a0000000 physmap-flash: Found 1 x16 devices at 0x0 in 16-bit bank. Manufacturer ID 0x000089 Chip ID 0x00891c Intel/Sharp Extended Query Table at 0x010A Intel/Sharp Extended Query Table at 0x010A Intel/Sharp Extended Query Table at 0x010A Intel/Sharp Extended Query Table at 0x010A Intel/Sharp Extended Query Table at 0x010A Using buffer write method Using auto-unlock on power-up/resume cfi cmdset 0001: Erase suspend on write enabled Creating 4 MTD partitions on "physmap-flash": 0x000000000000-0x000000020000 : "nor.bootloader" 0x000000020000-0x000000420000 : "nor.kernel" 0x000000420000-0x000001f00000 : "nor.userland" 0x000001f00000-0x000002000000 : "nor.config" libphy: fec\_enet\_mii\_bus: probed fec imx25-fec.0 eth0: Freescale FEC PHY driver [SMSC LAN8710/LAN8720] (mii bus:phy addr=imx 25-fec-1:00, irq=-1) PPP generic driver version 2.4.2 ehci hcd: USB 2.0 'Enhanced' Host Controller (EHCI) Driver usbcore: registered new interface driver usb-storage ci hdrc ci hdrc.0: EHCI Host Controller ci\_hdrc ci\_hdrc.0: new USB bus registered, assigned bus number 1 ci hdrc ci hdrc.0: USB 2.0 started, EHCI 1.00 hub 1-0:1.0: USB hub found hub 1-0:1.0: 1 port detected ci hdrc ci hdrc.1: EHCI Host Controller ci hdrc ci hdrc.1: new USB bus registered, assigned bus number 2 ci hdrc ci hdrc.1: USB 2.0 started, EHCI 1.00 hub 2-0:1.0: USB hub found hub 2-0:1.0: 1 port detected rtc-s35390a 1-0030: error resetting chip rtc-s35390a: probe of 1-0030 failed with error -5 rtc-s35390a 2-0030: rtc core: registered rtc-s35390a as rtc0 i2c /dev entries driver uvcvideo: Unable to create debugfs directory usbcore: registered new interface driver uvcvideo USB Video Class driver (1.1.1) imx2-wdt imx2-wdt.0: timeout 10 sec (nowayout=0) sdhci: Secure Digital Host Controller Interface driver sdhci: Copyright(c) Pierre Ossman sdhci-pltfm: SDHCI platform and OF driver helper mmc0: no vqmmc regulator found mmc0: SDHCI controller on sdhci-esdhc-imx25.0 [sdhci-esdhc-imx25.0] using DMA usbcore: registered new interface driver usbhid usbhid: USB HID core driver

i.MX ADC at 0x50030000 irq 62 usbcore: registered new interface driver snd-usb-audio usbcore: registered new interface driver snd-usb-caiaq armadillo4x0 wm8978 armadillo4x0 wm8978.0: wm8978-hifi <-> imx-ssi.0 mapping ok oprofile: no performance counters oprofile: using timer interrupt. nf\_conntrack version 0.5.0 (1922 buckets, 7688 max) ip\_tables: (C) 2000-2006 Netfilter Core Team TCP: cubic registered NET: Registered protocol family 10 ip6\_tables: (C) 2000-2006 Netfilter Core Team sit: IPv6 over IPv4 tunneling driver NET: Registered protocol family 17 NET: Registered protocol family 15 registered taskstats version 1 eSDHC1 Vcc: incomplete constraints, leaving on regulator-dummy: incomplete constraints, leaving on input: gpio-keys as /devices/platform/gpio-keys/input/input0 input: imx\_adc\_ts as /devices/virtual/input/input1 i.MX ADC input touchscreen loaded. rtc-s35390a 2-0030: setting system clock to 2000-01-03 22:43:02 UTC (946939382) ALSA device list: #0: armadillo4x0\_wm8978 RAMDISK: ext2 filesystem found at block 0 RAMDISK: Loading 40165KiB [1 disk] into ram disk... done. VFS: Mounted root (ext2 filesystem) on device 1:0. devtmpfs: mounted Freeing unused kernel memory: 172K (c05e4000 - c060f000) Mounting proc: done Starting fsck for root filesystem. fsck 1.25 (20-Sep-2001) /dev/ram0: clean, 1756/2120 files, 36261/40165 blocks Checking root filesystem: done Remounting root rw: done Mounting sysfs: done Mounting tmpfs on /run: done Cleaning up system: done Running local start scripts. Checking config region: done Loading /etc/config: done Starting udevd:udevd[1211]: starting version 175 done Synthesizing the initial hotplug events:done Changing file permissions: done Configure /home/ftp: done Mounting devpts: done Starting syslogd: done Starting klogd: done Starting basic firewall: done Setting hostname: done Configuring network interfaces: IPv6: ADDRCONF(NETDEV UP): eth0: link is not ready udhcpc (v1.20.2) started Sending discover... libphy:  $imx25-fec-1:00 - Link$  is  $Up - 100/Full$ IPv6: ADDRCONF(NETDEV\_CHANGE): eth0: link becomes ready Sending discover... Sending select for 172.16.2.139... Lease of 172.16.2.139 obtained, lease time 86400

<span id="page-23-0"></span>Starting inetd: done Setting at-cgi: done Starting lighttpd: done Creating avahi.services: done Starting avahi.daemon: random: avahi-daemon urandom read with 44 bits of entropy available Starting Xfbdev: done Initializing the audio setting: done Mounting ramfs /home/ftp/pub: done Running local start script (/etc/config/rc.local). Starting functester: done

atmark-dist v1.46.0 (AtmarkTechno/Armadillo-440) Linux 3.14.36-at5 [armv5tejl arch]

armadillo440-0 login:

done

done

#### 図 4.1 起動ログ

# 4.2. ログイン

起動が完了するとログインプロンプトが表示されます。「表 4.1. シリアルコンソールログイン時のユー ザ名とパスワード」に示すユーザでログインすることができます。

#### 表 4.1 シリアルコンソールログイン時のユーザ名とパスワード

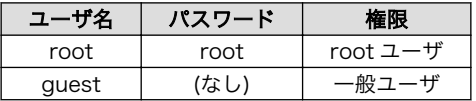

## 4.3. 終了方法

安全に終了させる場合は、次のようにコマンドを実行し、「The system is halted.」と表示されたの を確認してから電源を切断します。

```
[armadillo ~]# halt
[armadillo ~]#
System is going down for system reboot now.
Starting local stop scripts.
Syncing all filesystems: done
Unmounting all filesystems: umount: udev busy - remounted read-only
umount: devtmpfs busy - remounted read-only
done
The system is going down NOW!
Sent SIGTERM to all processes
Sent SIGKILL to all processes
Requesting system halt
imx2-wdt imx2-wdt.0: Device shutdown: Expect reboot!
reboot: System halted
```
#### 図 4.2 終了方法

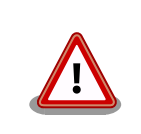

「System halted.」と表示されてから約 128 秒後、Armadillo は自動的に 再起動します。

リムーバブルディスクを使用していない場合は、電源を切断し終了させることもできます。

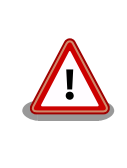

リムーバブルディスクにデータを書き込んでいる途中に電源を切断した場 合、ファイルシステム、及び、データが破損する恐れがあります。リムー バブルディスクをアンマウントしてから電源を切断するようにご注意くだ さい。

# <span id="page-25-0"></span>5. ファンクションテスト

この章では、Armadillo-440 液晶モデルのデフォルトユーザーランドに含まれるファンクションテス トアプリケーションを使用して、ハードウェアの動作確認を行う方法について説明します。ファンク ションテストアプリケーションは Armadillo-440 液晶モデルの電源を投入すると自動的に液晶パネル に表示されます。ハードウェアが正常に動いていることを確認するために Armadillo-440 液晶モデル がお手元に届きましたら必ずこの章のテストを一通り実行してください。

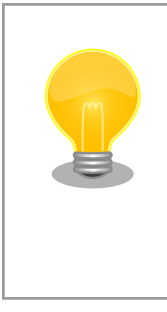

タッチスクリーンを押した際に、実際に押した位置とファンクションテス トアプリケーションが認識している位置がずれている場合、キャリブレー ションを行うことで位置ずれを補正できます。具体的な方法は[、「Howto :](http://armadillo.atmark-techno.com/howto/calibrate-a400-touchscreen) Armadillo-400 [シリーズのタッチスクリーンの位置ずれを補正する」](http://armadillo.atmark-techno.com/howto/calibrate-a400-touchscreen) [[http://armadillo.atmark-techno.com/howto/calibrate-a400](http://armadillo.atmark-techno.com/howto/calibrate-a400-touchscreen) [touchscreen\]](http://armadillo.atmark-techno.com/howto/calibrate-a400-touchscreen)を参照してください。

ファンクションテストアプリケーションテストのテスト項目は画面左に並んでいるボタンを押して選 択します。

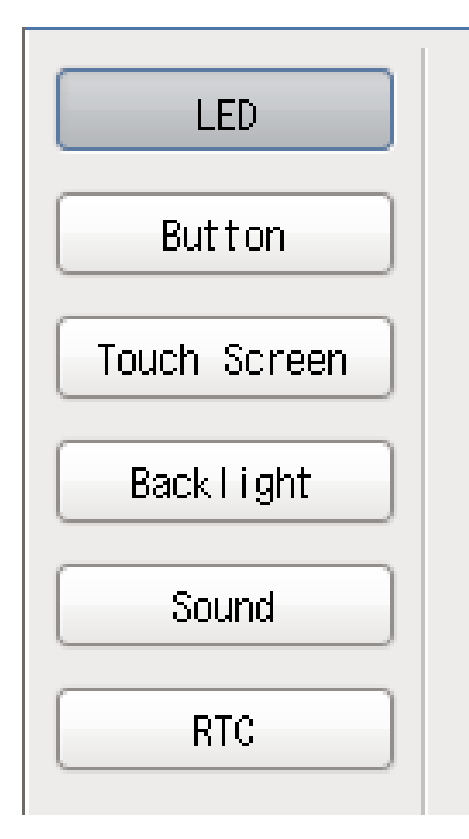

図 5.1 ファンクションテスト - menu

# <span id="page-26-0"></span>5.1. LED

LED の点灯/消灯を行うことができるかどうかをテストします。「Red」、「Green」ボタンを押して、 Armadillo-440 と液晶パネル上の LED の状態が同じになっていることを確認してください。

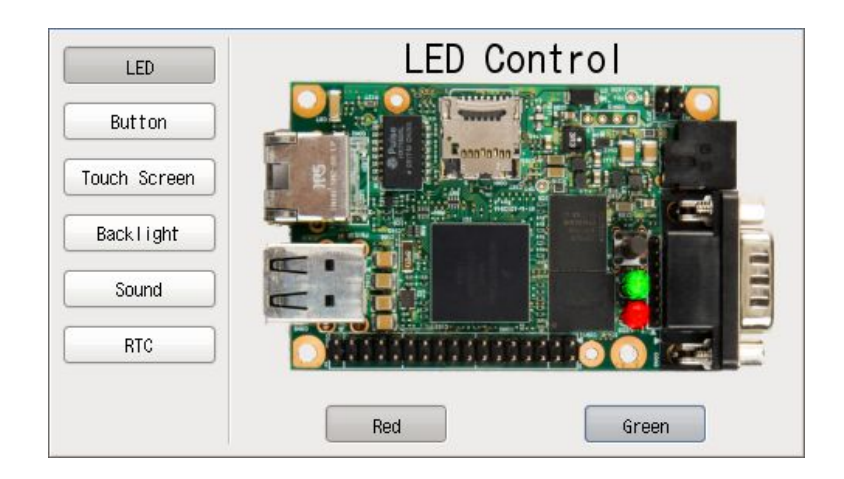

図 5.2 ファンクションテスト - Led

# 5.2. ボタン

ボタンの状態を取得することができるかどうかをテストします。Armadillo-440、Armadillo-400 シ リーズ LCD 拡張ボードのボタンを押して、液晶パネル上のそれぞれのボタンの位置に「PUSH」と表示 されることを確認してください。

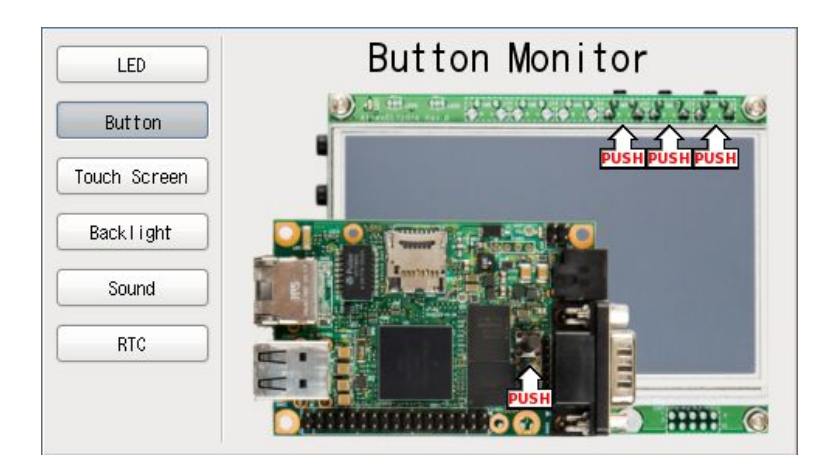

#### 図 5.3 ファンクションテスト - Button

# 5.3. タッチスクリーン

タッチスクリーンの Area 内の座標を取得できるかどうかをテストします。タッチスクリーンの座標 は、[X, Y]のように表示されます。X は右へ行くほど、Y は下へ行くほど値が大きくなることを確認して ください。

<span id="page-27-0"></span>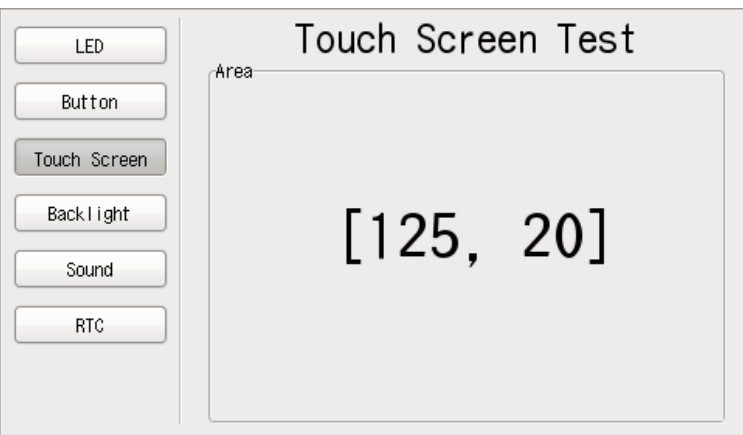

図 5.4 ファンクションテスト - Touch Screen

# 5.4. バックライト

液晶パネルのバックライトの明るさを調整することができるかどうかをテストします。スライダーで バックライトの明さを調節します。左に移動させるとバックライトが暗くなり、右に移動させると明る くなることを確認してください。

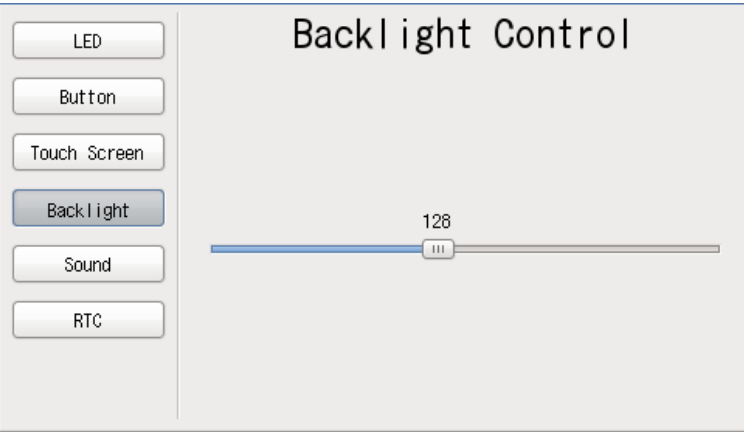

#### 図 5.5 ファンクションテスト - Backlight

## 5.5. サウンド

サウンドの録音/再生ができるかどうかをテストします。事前[に「図 3.2. 接続図」を](#page-17-0)参考にしてスピー カ、マイクを接続してください。

<span id="page-28-0"></span>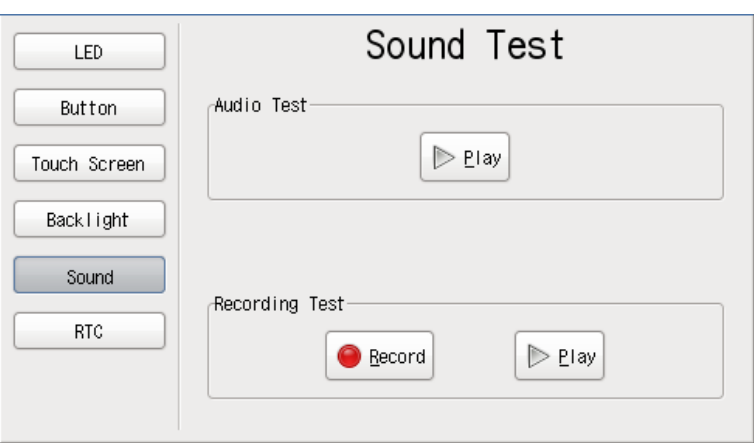

図 5.6 ファンクションテスト - Sound

### 5.5.1. サウンドの再生

「Audio Test」の「Play」ボタンを押すと、スピーカから音が聞こえることを確認してください。

### 5.5.2. サウンドの録音

「Recording Test」の「Record」ボタンを押し、マイクへ向けて声を発するなどして録音を行いま す。録音は約 5 秒間実行され、録音が完了すると「Record」が押されていない状態に戻ります。

次に「Recording Test」の「Play」ボタンを押し録音した音が聞こえることを確認してください。

# 5.6. RTC(リアルタイムクロック)

RTC への時刻設定及び RTC からの時刻読み込みができるかどうかをテストします。

カレンダーで任意の年月日時分秒を選択し、「Set」ボタンを押すとシステムクロック及び RTC(ハード ウェアクロック)が設定されます。

「Get」ボタンを押すと、RTC(ハードウェアクロック)から時刻を読み出し、カレンダー上に表示しま す。ハードウェアクロックとシステムクロックは必ずしも一致しないことに注意してください。

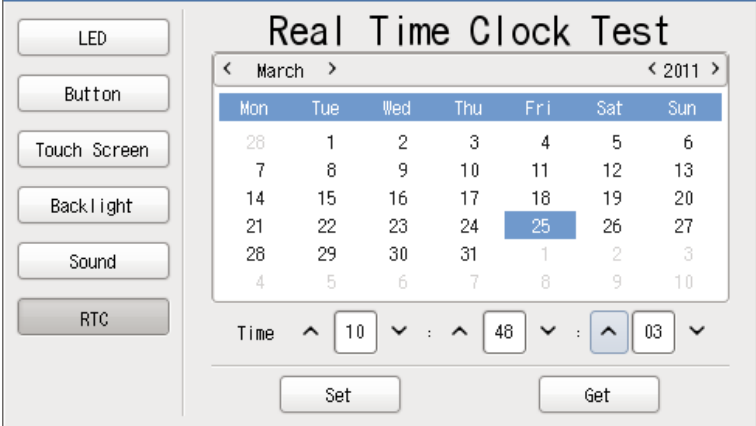

#### 図 5.7 ファンクションテスト - RTC

# <span id="page-29-0"></span>5.7. ファンクションテストの自動起動を停止する

ファンクションテストを一通り行った後で、自動起動を停止したい場合は「図 5.8. 自動起動の停止」 のようにコマンドを実行します。

[armadillo ~]# chmod -x /etc/config/rc.local [armadillo ~]# flatfsd -s

#### 図 5.8 自動起動の停止

再びファンクションテストを自動起動するようにしたい場合は「図 5.9. 自動起動の開始」のようにコ マンドを実行します。

[armadillo ~]# chmod +x /etc/config/rc.local [armadillo ~]# flatfsd -s

#### 図 5.9 自動起動の開始

# <span id="page-30-0"></span>6. ネットワーク

この章では、ネットワークの初期設定の説明や設定の変更方法、ネットワークを使用するアプリケー ションの使用方法について説明します。

### 6.1. 初期状態でのネットワーク接続機構

初期状態の Armadillo は、DHCP 接続または Zeroconf 接続という手法で自動的に IP アドレスが割り 振られ、ネットワークに接続できるように設定されています。PC 側のネットワーク接続についても、 Armadillo が自動的に接続したネットワークに適切に接続されるよう設定する必要があります。

#### 6.1.1. DHCP 接続

Armadillo がネットワークに自動接続する際、最初に DHCP 接続を試します。ネットワーク内に DHCP サーバーがある場合、Armadillo は DHCP サーバーからの応答に従って IP アドレスが割り振られます。

PC は、同じように DHCP 接続することにより、必ず Armadillo と同じネットワークに接続されるこ とになります。

### 6.1.2. Zeroconf 接続

Armadillo が DHCP サーバーを見つけられなかった場合、Zeroconf(IPv4LL)という機構を使って IP アドレスを割り当てます。

こうして設定された Armadillo と接続するために、PC も同じネットワークに接続しなければなりませ ん。PC 側でも Zeroconf 使うことができれば、当然問題なく接続できます。

※Zeroconf は、Windows では自動プライベート IP アドレシング(APIPA)とも呼ばれており、 Zeroconf では、特定のアドレス範囲(169.254.0.1~169.254.255.254)内のアドレスを使用し、サブ ネットマスクを 255.255.0.0 に設定します。なお、この範囲の IP アドレスは IANA(Internet Assigned Numbers Authority)によって予約されています。

もう 1 つの方法は、Zeroconf 接続と同じネットワークになるような設定を、固定 IP アドレス設定で 行うという方法があります。169.254.0.1~169.254.255.254 の任意の IP アドレスとサブネットマス ク 255.255.0.0 の組み合わせを PC のネットワーク設定に使用することで、Zeroconf と同じネットワー クに接続することができます。

こうして設定した任意の IP アドレスが、たまたま Armadillo が設定した IP アドレスと重なることが ありますが、これについては問題になりません。Armadillo の Zeroconf は、自身と同一の IP を持つ個 体からの発信を見つけると、すぐに自ら IP アドレスを変更しますので、一定時間後にはお互いを認識可 能になります。

## 6.2. ネットワーク設定の変更方法

ここでは、Armadillo のネットワーク設定の変更方法について説明します。

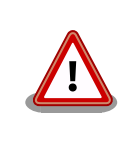

ネットワーク接続に関する不明な点については、ネットワークの管理者へ 相談してください。

### <span id="page-31-0"></span>6.2.1. Web ブラウザからネットワーク設定を変更する

Armadillo は、Web ブラウザからネットワークに関する各種設定を変更することができます。ネット ワーク設定の変更方法[は「6.4.7.4.2. AT Admin: System - Network」を](#page-40-0)参照してください。

### 6.2.2. Armadillo にログインしてネットワーク設定を変更する

Armadillo 上の「/etc/config」以下にあるファイルを編集し、コンフィグ領域に保存することにより 起動時のネットワーク設定を変更することができます。コンフィグ領域の保存については[、「12. コンフィ](#page-67-0) [グ領域 − 設定ファイルの保存領域」](#page-67-0)を参照してください。

#### 6.2.2.1. 固定 IP アドレスに設定する

「表 6.1. 固定 IP アドレス設定例」に示す内容に設定変更するには、vi エディタで/etc/config/ interfaces を、「図 6.1. 固定 IP アドレス設定」のように編集します。

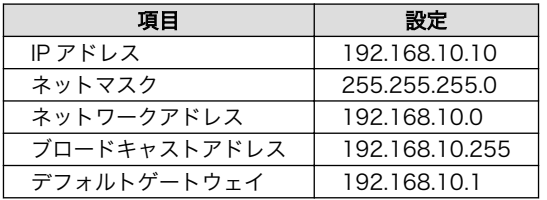

#### 表 6.1 固定 IP アドレス設定例

[armadillo ~]# vi /etc/config/interfaces # /etc/network/interfaces -- configuration file for ifup(8), ifdown(8)

auto lo eth0 iface lo inet loopback iface eth0 inet static address 192.168.10.10 netmask 255.255.255.0 network 192.168.10.0 broadcast 192.168.10.255 gateway 192.168.10.1

#### 図 6.1 固定 IP アドレス設定

#### 6.2.2.2. DHCP に設定する

DHCP に設定するには、vi エディタで/etc/config/interfaces を、「図 6.2. DHCP 設定」のように編 集します。

```
[armadillo ~]# vi /etc/config/interfaces
# /etc/network/interfaces -- configuration file for ifup(8), ifdown(8)
auto lo eth0
iface lo inet loopback
iface eth0 inet dhcp
```
#### 図 6.2 DHCP 設定

#### <span id="page-32-0"></span>6.2.2.3. DNS サーバーを指定する

DNS サーバーを指定する場合は、vi エディタで/etc/config/resolv.conf を編集します。

[armadillo ~]# vi /etc/config/resolv.conf nameserver 192.168.10.1

#### 図 6.3 DNS サーバーの設定

#### 6.2.3. 接続を確認する

ここでは、変更した IP 設定で正常に通信が可能か確認します。

まず、設定を反映させます。設定後、コンフィグ領域を保存し再起動した場合は必要ありません。

[armadillo ~]# ifdown -a [armadillo ~]# ifup -a

#### 図 6.4 設定を反映させる

同じネットワーク内にある通信機器と PING 通信を行ってみます。

[armadillo ~]# ping 192.168.10.1

#### 図 6.5 PING 確認

## 6.3. ファイアーウォール

Armadillo では、簡易ファイアーウォールが動作しています。設定されている内容を参照するには、 「図 6.6. iptables」のようにコマンド実行してください。

[armadillo<sup>~</sup>]# iptables --list

#### 図 6.6 iptables

### 6.4. ネットワークアプリケーション

ここでは、出荷時のデフォルトユーザーランドに収録されているソフトウェアのうちネットワークに 関するアプリケーションの操作方法を説明します。

### 6.4.1. Telnet

#### 6.4.1.1. Telnet サーバ

他の PC からネットワーク経由でログインし、リモート操作が可能となります[。「表 6.2. telnet](#page-33-0) でロ [グイン可能なユーザ」に](#page-33-0)示すユーザでログインすることができます。

#### 表 6.2 telnet でログイン可能なユーザ

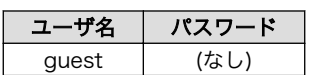

#### <span id="page-33-0"></span>6.4.1.2. Telnet クライアント

telnet を使用して、他の PC にリモートログインすることができます。telnet 使用するには、「図 6.7. telnet」のようにコマンドを実行します。

[armadillo ~]# telnet [TELNET SERVER]

#### 図 6.7 telnet

### 6.4.2. FTP

#### 6.4.2.1. FTP サーバ

他の PC からネットワーク経由でファイルの転送ができます。「表 6.3. ftp でログイン可能なユーザ」 に示すユーザでログインすることが可能です。

#### 表 6.3 ftp でログイン可能なユーザ

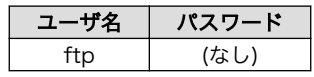

#### 6.4.2.2. FTP クライアント

ftp を使用して、他の PC とファイル転送ができます。ftp を使用するには、「図 6.8. ftp」のようにコ マンドを実行してください。

[armadillo ~]# ftp [FTP SERVER]

#### 図 6.8 ftp

### 6.4.3. SSH

#### 6.4.3.1. SSH サーバー

他の PC からネットワーク経由でログインし、安全にリモート操作が可能となります。ssh サーバー は、自動起動しないように設定されています。ssh サーバーを起動する場合は「図 6.9. sshd の起動」 のようにコマンドを実行します。

[armadillo ~]# sh /etc/init.d/sshd

#### 図 6.9 sshd の起動

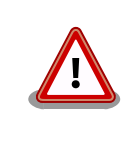

sshd を使用するには公開鍵が必要です。公開鍵を作成していない場合に は自動的に鍵生成が行なわれます。この処理には数分程度の時間がかかり ます。

<span id="page-34-0"></span>ログイン可能なユーザーは「表 6.4. ssh でログイン可能なユーザー」を参照してください。

#### 表 6.4 ssh でログイン可能なユーザー

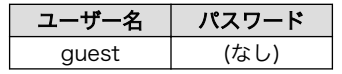

#### 6.4.3.2. SSH クライアント

ssh を使用して、安全に他の PC へリモートログインすることができます。ssh を使用するには、 「図 6.10. ssh」のようにコマンドを実行します。

[armadillo ~]# ssh [USER]@[SSH SERVER]

#### 図 6.10 ssh

### 6.4.4. Web サーバー

Armadillo では、Web サーバーが動作しています。PC などの Web ブラウザから Armadillo の URL(http://[Armadillo の IP アドレス])[1]にアクセスすると、Web サーバーのトップページが表示され ます。

### 6.4.5. NTP クライアント

NTP(Network Time Protocol)クライアントを使用して、タイムサーバーから時刻情報を取得するこ とができます。「図 6.11. ntpclient」のようにコマンドを実行します。

[armadillo ~]# ntpclient -h [NTP SERVER] -s 36525 42052.288 32712.0 321.0 320195180072231.5 259.4 0

#### 図 6.11 ntpclient

### 6.4.6. SMTP クライアント

SMTP(Simple Mail Transfer Protocol)クライアントを使用してメールを送信することができます。 「図 6.12. mail」のようにコマンドを実行します。

 $\lceil$ armadillo ~]# echo "[BODY]" | mail --subject="[TITLE]" --from="[FROM]" --smtp-host=[SMTP SERVER]  $\quad \quad \textcircled$  $[T<sub>0</sub>]$ 

図 6.12 mail

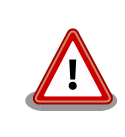

/etc/hosts に現在のホスト名の記述が無い場合はメールを送信すること ができません。以下のコマンドを実行して現在の設定を確認してください。

[armadillo ~]# echo \$HOSTNAME armadillo440-0

[1]Armadillo の IP アドレスが 192.168.10.10 の場合、http://192.168.10.10/ となります。

<span id="page-35-0"></span>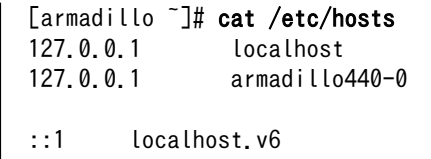

### 6.4.7. at-cgi

他の PC の Web ブラウザから、ネットワークの設定や、ファームウェアの管理を行うことができます。

#### 6.4.7.1. AT Admin: 管理画面

http://[Armadillo の IP アドレス]/index.cgi にアクセスすると、Web ブラウザに 「図 6.13. AT Admin: Overview」 のように at-cgi のトップページが表示されます。

at-cgi のトップページは、AT admin の「Overview」です。AT admin には「Overview」、 「System」が用意されています。

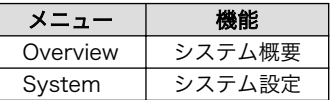

これら 2 つの機能は、必ずページ上方のメニュー内に表示されます。文字列をクリックすることで、 各ページを開くことができます。

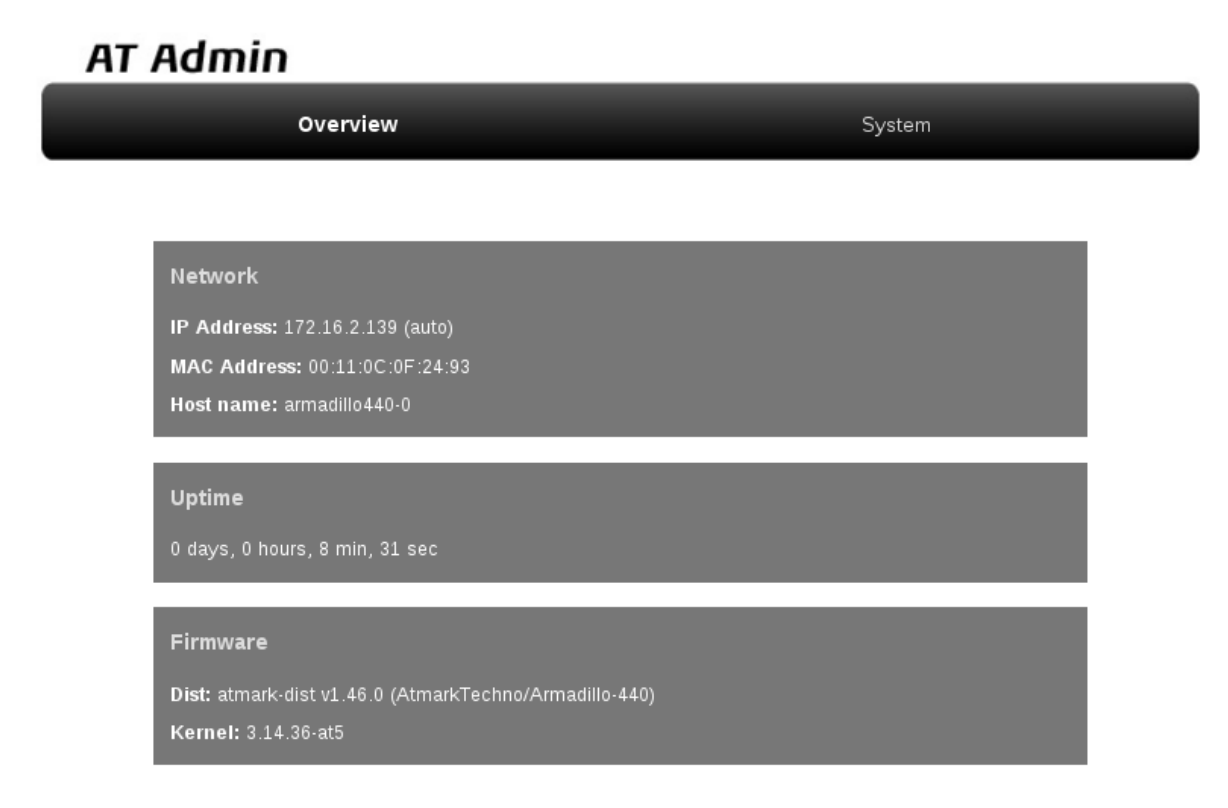

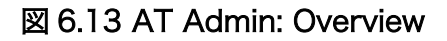
### 6.4.7.2. AT Admin: 認証

AT Admin では System を選択する場合に認証が必要です。このときは 「図 6.14. AT Admin: System ユーザー名/パスワード認証」 のようにサブウィンドウが表示されます。

初期状態でのユーザー名およびパスワードは以下の通りです。

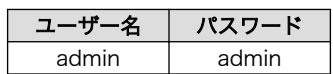

ユーザー名とパスワードを入力し、OK ボタンを押してください。認証が正しく行われた場合、選択し た画面が表示されます。

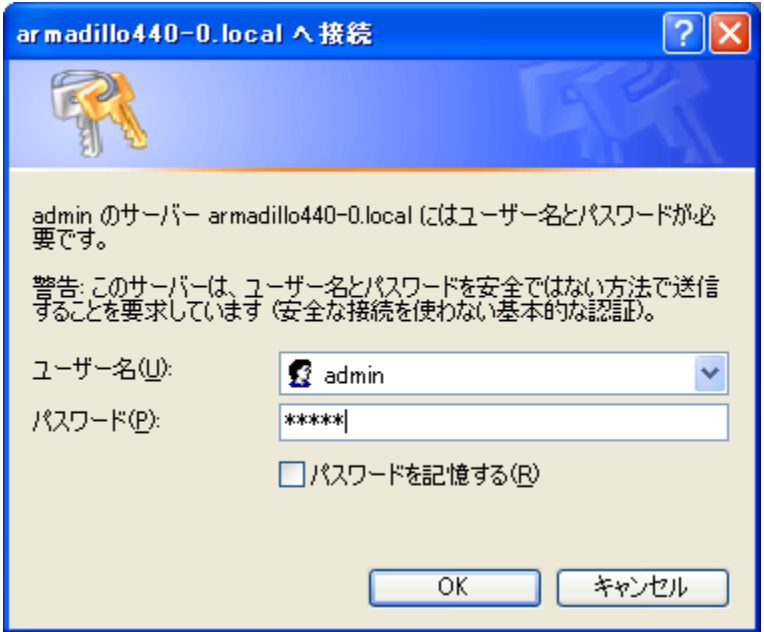

図 6.14 AT Admin: System ユーザー名/パスワード認証

## 6.4.7.3. AT Admin: Overview

Overview 画面の各部位について説明します。Overview には大きくわけて 3 つの情報が表示されます。

- Network
- Uptime
- Firmware

## 6.4.7.3.1. Network

Network では現在のネットワーク設定の概要が表示されます。表示される項目は以下の 3 つです。

IP Address

現在の IP アドレスが表示されます。IP アドレスの後ろに「(auto)」と書かれている場合は、DHCP または Zeroconf により自動的に IP アドレスの設定がされていることを示します。「(static)」と なっている場合は固定 IP アドレスが設定されていることを示します。

#### MAC Address

割り振られている固有の MAC アドレスが表示されます。

Host name

設定されているホスト名が表示されます。初期状態は armadillo440-0 です。

### 6.4.7.3.2. Uptime

Armadillo が起動してからの経過時間が表示されます。時間表示は、日(days)、時(hours)、分(min)、 秒(sec)で表されます。

### 6.4.7.3.3. Firmware

現在動作しているファームウェアについて表示されます。

Dist

使用しているディストリビューションのバージョンとプロファイル名が表示されます。

Kernel

Linux カーネルのバージョンが表示されます。

## 6.4.7.4. AT Admin: System

## 6.4.7.4.1. AT Admin: System - System Overview

System Overview では Armadillo に関する情報の設定および確認を行います。System Overview に は大きく分けて 3 つの情報が表示されます。

- Network Info
- System State
- Firmware

# **AT Admin**

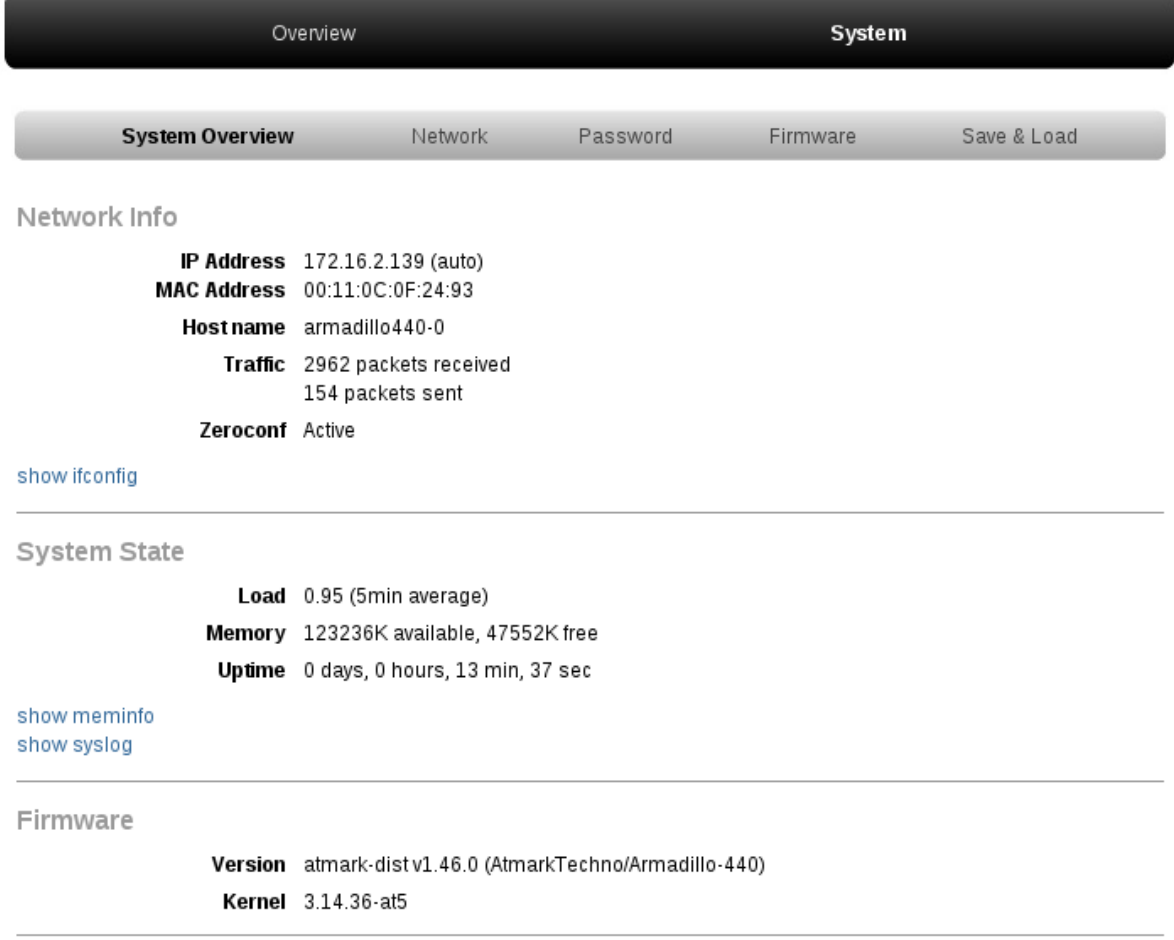

## 図 6.15 AT Admin: System - System Overview

#### 6.4.7.4.1.1. Network Info

Network Info にはネットワーク設定の詳細が表示されます。

IP Address

現在の IP アドレスが表示されます。IP 番号の後ろに表示される文字列の意味は以下の通りです。

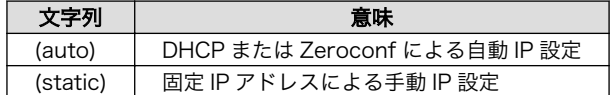

MAC Address

Armadillo 固有に割り振られている MAC アドレスが表示されます。

Host name

設定されているホスト名が表示されます。初期状態は armadillo440-0 です。

**Traffic** 

システム起動後にネットワーク送受信されたパケット数が表示されます。

Zeroconf

Bonjour による自動的なデバイス検出が有効であるかどうかが表示されます。

また、さらに詳しいネットワーク情報は「show ifconfig」から参照することができます。show ifconfig のページは ifconfig コマンドの出力をそのまま表示します。表示内容の詳細については ifconfig のマ ニュアルを参照してください。

#### 6.4.7.4.1.2. System State

現在のシステム状況を確認することができます。確認できる情報は以下の 3 つです。

Load

システム負荷状態(Load Average)が表示されます。

Memory

メモリの使用状態が表示されます。

Uptime

Armadillo システム起動時点からの経過時間が表示されます。

また、「show meminfo」および「show syslog」から、meminfo の情報とシステムログファイルの 情報をそのままの状態で確認することができます。

#### 6.4.7.4.1.3. Firmware

現在動作しているファームウェアについて表示されます。

## Dist

ディストリビューションと使用プロファイルについての情報です。ユーザーランド(アプリケー ション群)ソフトウェアのバージョンと種類について表示されます。

Kernel

Linux カーネルのバージョンについて表示されます。

# 6.4.7.4.2. AT Admin: System - Network

Network では、ネットワークに関する各種設定を変更することができます。

Network では大きく分けて 2 つの設定を行うことができます。

- IP アドレス
- Hostname

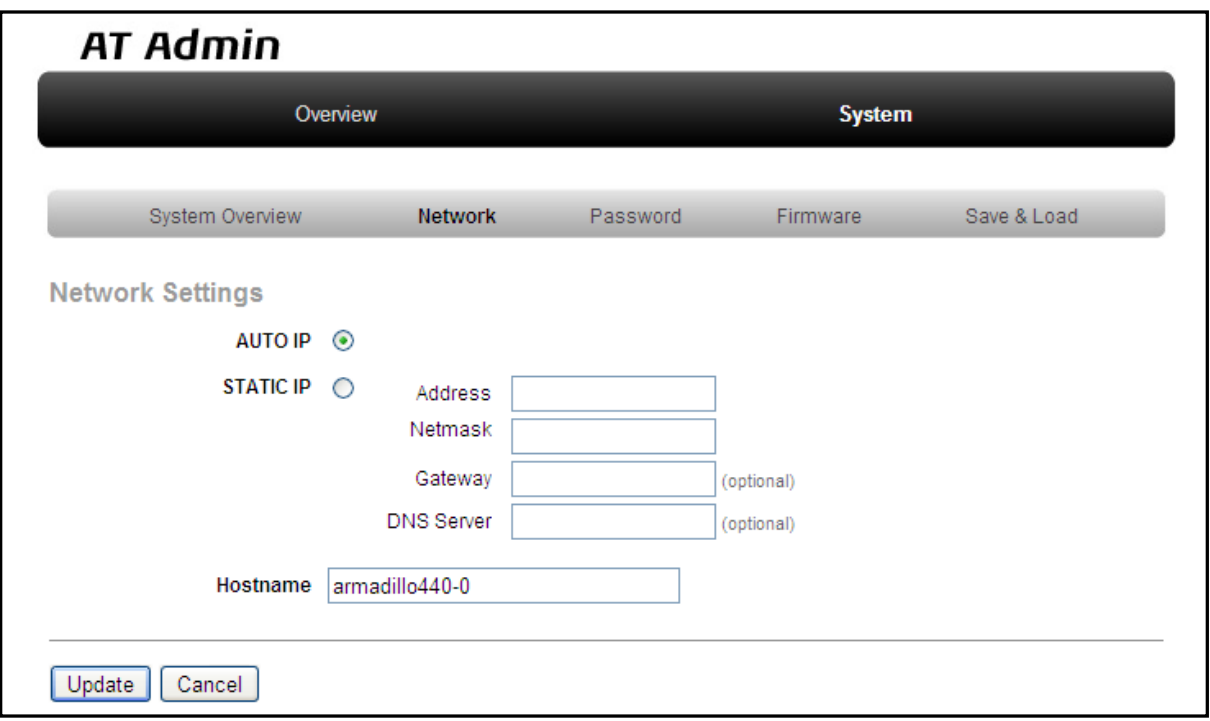

図 6.16 AT Admin: System - Network

#### 6.4.7.4.2.1. IP アドレス

#### AUTO IP

自動で IP アドレスの取得・設定を行いたい場合に選択します。初期状態ではこちらが選択されて います。

ネットワーク内に DHCP サーバーがある場合、DHCP 接続を行います。DHCP サーバーが見つ からなかった場合、Zeroconf によって自動で IP が割り振られます。詳細については [「6. ネット](#page-30-0) [ワーク」](#page-30-0) を参照してください。

#### STATIC IP

固定で IP アドレスを設定する場合に選択します。

以下の項目について、手動で入力設定する必要があります。

#### Address

設定する IP アドレスを入力します。

#### Netmask

設定するサブネットマスクを入力します。

Gateway

設定するゲートウェイサーバーの IP アドレスを入力します。ゲートウェイを使用しない場合 は、空欄にしてください。

DNS Server

設定する DNS(ドメインネームシステム)サーバーの IP アドレスを入力します。DNS を使用し ない場合は、空欄にしてください。

#### 6.4.7.4.2.2. Hostname

ホスト名の変更確認を行います。変更する場合はテキストボックス内に新しいホスト名を入力してく ださい。初期状態では「armadillo440-0」となっています。Bonjour では、この設定とデフォルトの ネットワーク名である「.local」の組み合わせを使用するため、初期状態では「armadillo440-0.local」 が Armadillo の名称となります。この名称は、Web ブラウザのアドレスで確認することができます。詳 細については [「6.5.3. Bonjour 上のホスト名について」](#page-52-0) を参照してください。

#### 6.4.7.4.2.3. Update

設定を入力後「Update」ボタンを押すと、以下のような画面が表示された後、Armadillo は新しい ネットワーク設定で動作を開始します。

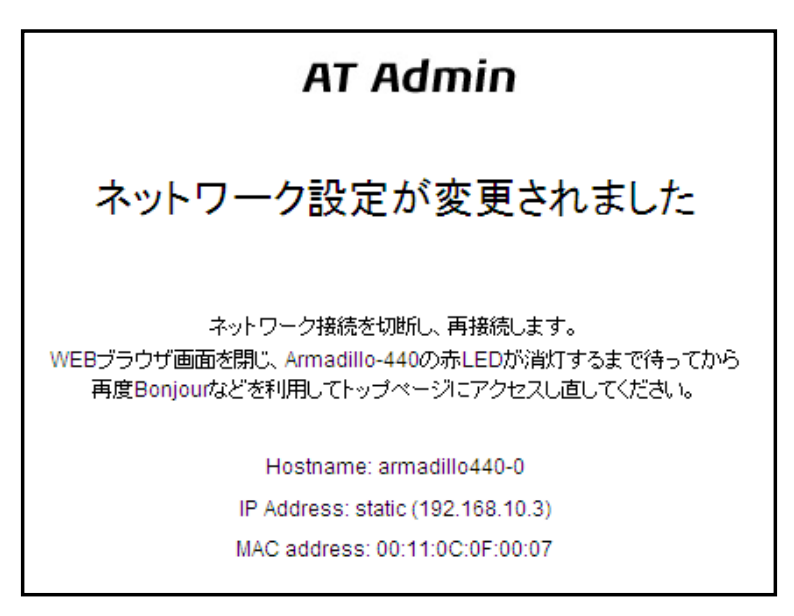

#### 図 6.17 AT Admin: System - Network Update

ネットワーク設定を変更している間は、Armadillo の LED(赤)が点灯します。数秒~十数秒後に消灯し ます。消灯を確認してから Armadillo のトップページにアクセスしてください。

> 設定を適用しただけでは、変更されたネットワーク設定は保存されていま せん。

変更した設定を保存し、次回起動時から有効にするためには、Armadillo のフラッシュメモリに設定を保存する必要があります。保存方法について は[、「6.4.7.4.5. AT Admin: System - Save & Load」](#page-47-0)を参照してくださ い。

## 6.4.7.4.3. AT Admin: System - Password

Password では、Packet Scan と System 画面の認証で使用するユーザー名とパスワードの変更を行 います。

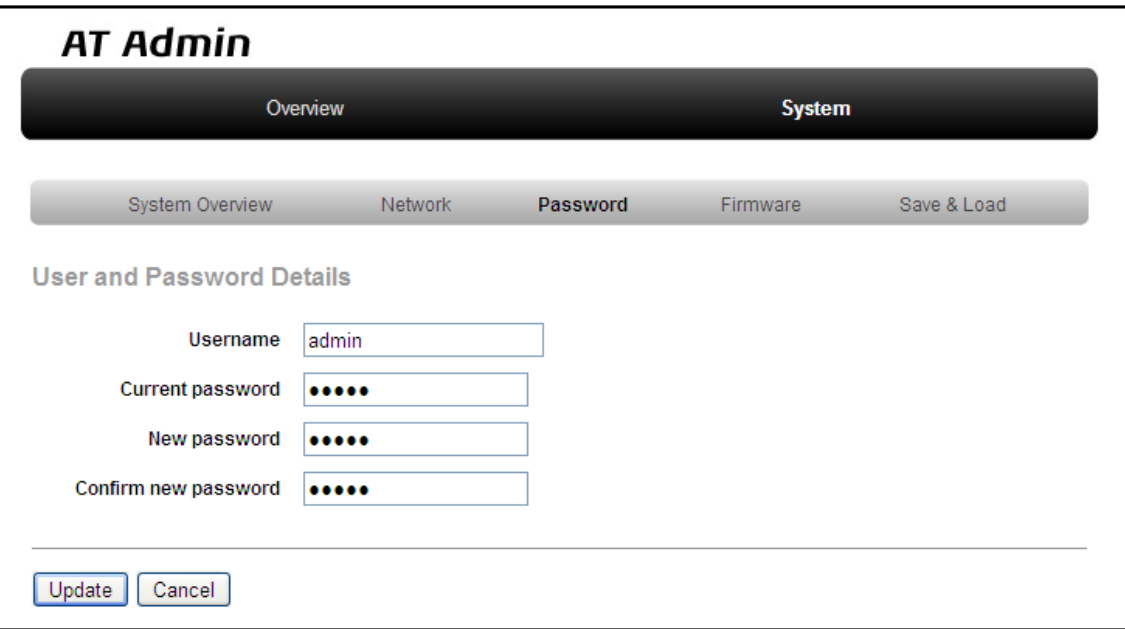

#### 図 6.18 AT Admin: System - Password

#### 6.4.7.4.3.1. User and Password Details

Username

管理ユーザーの名前を入力します。初期状態では「admin」です。

Current password

現在のパスワードを確認のため入力します。初期状態では「admin」です。

New password

新しいパスワードを入力します。

Confirm new password

確認のため、もう一度新しいパスワードを入力します。

#### <span id="page-44-0"></span>6.4.7.4.3.2. ユーザー名・パスワード設定の適用

設定を入力後「Update」ボタンを押すと、変更内容が適用されます。

設定を適用しただけでは、変更された設定は保存されていません。変更し た設定を保存し、次回起動時から有効にするためには、Armadillo のフ ラッシュメモリに設定を保存する必要があります。保存方法については、 [「6.4.7.4.5. AT Admin: System - Save & Load」](#page-47-0) を参照してください。

#### 6.4.7.4.4. AT Admin: System - Firmware

Firmware では、ユーザーランド(アプリケーション群)および Linux カーネルのファームウェア更新を 行うことができます。

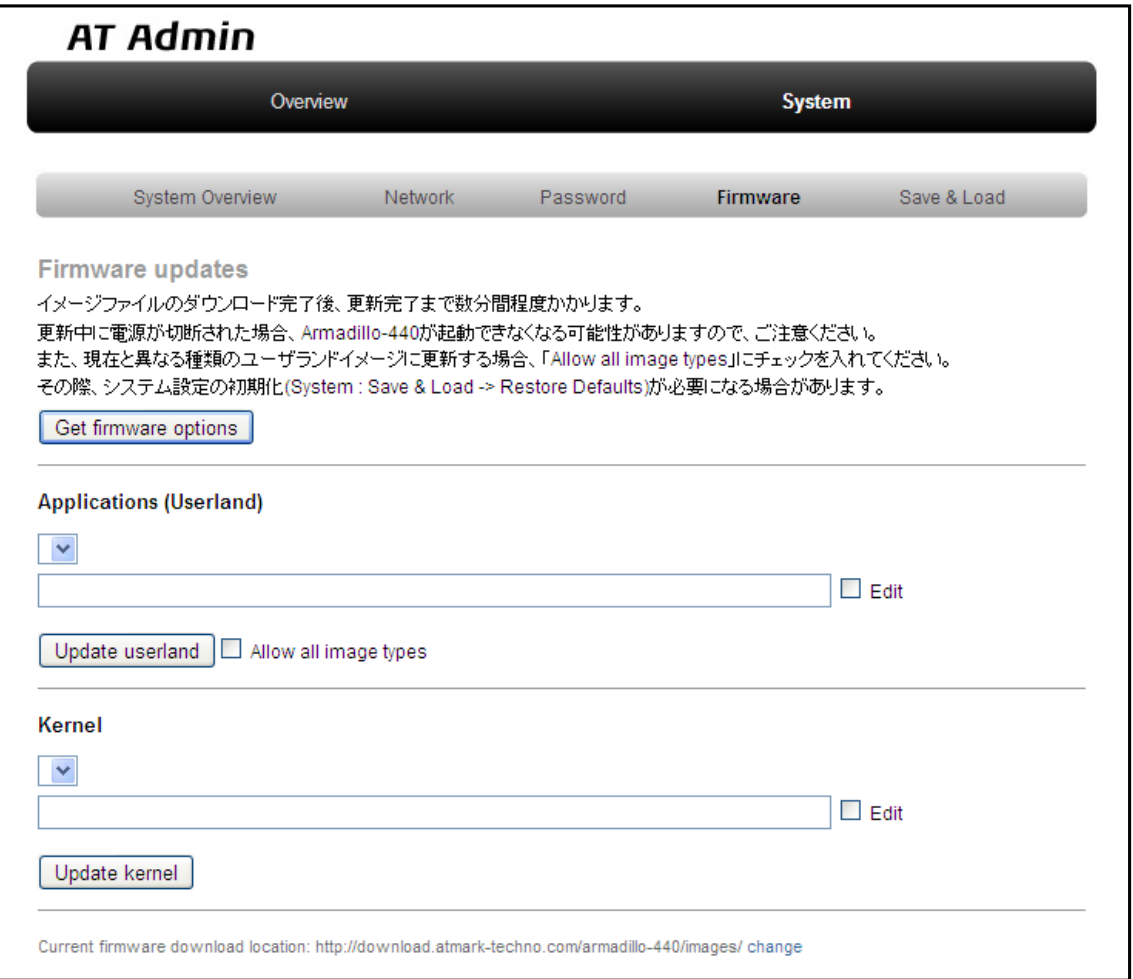

#### 図 6.19 AT Admin: System - Firmware

公式 WEB サイトで公開されているイメージファイルに更新する場合 [2] 、まず「Get firmware options」ボタンを押してください。その下の「Applications(Userland)」「Kernel」の各ボックスに、 存在するイメージファイルが表示されます。

[2]当機能を使用する場合、インターネットに接続可能である必要があります。

#### 6.4.7.4.4.1. Applications(Userland)

ユーザーランド(アプリケーション群)更新を行う項目です。

イメージ選択ボックス

サーバーに存在するユーザーランドイメージが登録されています。更新したいイメージを選択し ます。

URL 入力ボックス

ダウンロードするユーザーランドイメージファイルの URL が表示されます。ボックス右側の 「Edit」にチェックを入れると、このボックスに任意の URL を直接入力することが可能になります。

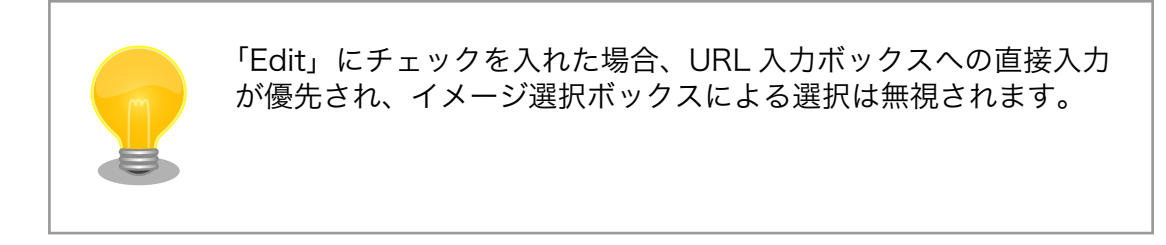

「Update userland」ボタンを押すと、ユーザーランドイメージのダウンロードが始まり、その後フ ラッシュメモリの更新が開始されます。また、現在と異なるモデルのユーザーランドイメージに更新す る場合は、「Update userland」ボタンを押す前に、「Allow all image types」にチェックを入れてくだ さい。

#### 6.4.7.4.4.2. Kernel

Linux カーネル更新を行う項目です。

イメージ選択ボックス

サーバーに存在するカーネルイメージが登録されています。更新したいイメージを選択します。

URL 入力ボックス

ダウンロードする Linux カーネルイメージファイルの URL が表示されます。ボックス右側の 「Edit」にチェックを入れると、このボックスに URL を直接入力することが可能になります。

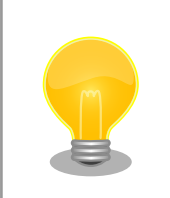

「Edit」にチェックを入れた場合、URL 入力ボックスへの直接入力 が優先され、イメージ選択ボックスによる選択は無視されます。

「Update kernel」ボタンを押すと、Linux カーネルイメージのダウンロードが始まり、その後フラッ シュメモリの更新が開始されます。

#### 6.4.7.4.4.3. イメージの更新

「Update userland」や「Update kernel」が開始されると、 「図 6.20. AT Admin: System - Updating Firmware」 が表示されます。

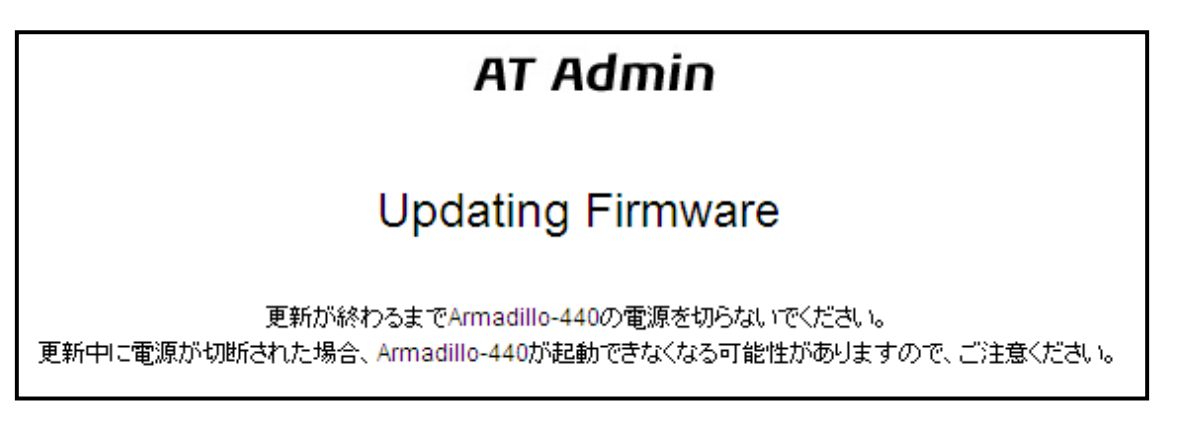

#### 図 6.20 AT Admin: System - Updating Firmware

ファームウェアの更新中は、Armadillo の電源を切らないでください。更新完了前に Armadillo の電 源が切断された場合、Armadillo が起動しなくなる可能性がありますので、十分に注意してください。

更新完了後は、 [「図 6.19. AT Admin: System - Firmware」](#page-44-0) の Firmware 画面に戻ります。ユー ザーランド・カーネルの更新を連続して行いたい場合、続けて選択・入力を行ってから更新開始ボタン を押してください。

以前と異なる種類のファームウェアを書き込んだ場合、設定ファイルの初期化が必要となります。設 定ファイルの初期化については、 [「6.4.7.4.5. AT Admin: System - Save & Load」](#page-47-0) を参照してくだ さい。

すべての更新完了後、新しいファームウェアで動作させるためには Armadillo の再起動を行う必要が あります。AT Admin からの再起動方法については、 [「6.4.7.4.5. AT Admin: System - Save & Load」](#page-47-0) を参照してください。

## <span id="page-47-0"></span>6.4.7.4.5. AT Admin: System - Save & Load

Save & Load では、変更した各種システム設定のフラッシュメモリへの保存や、以前の設定状態の回 復・初期化、システムの再起動などを行うことができます。

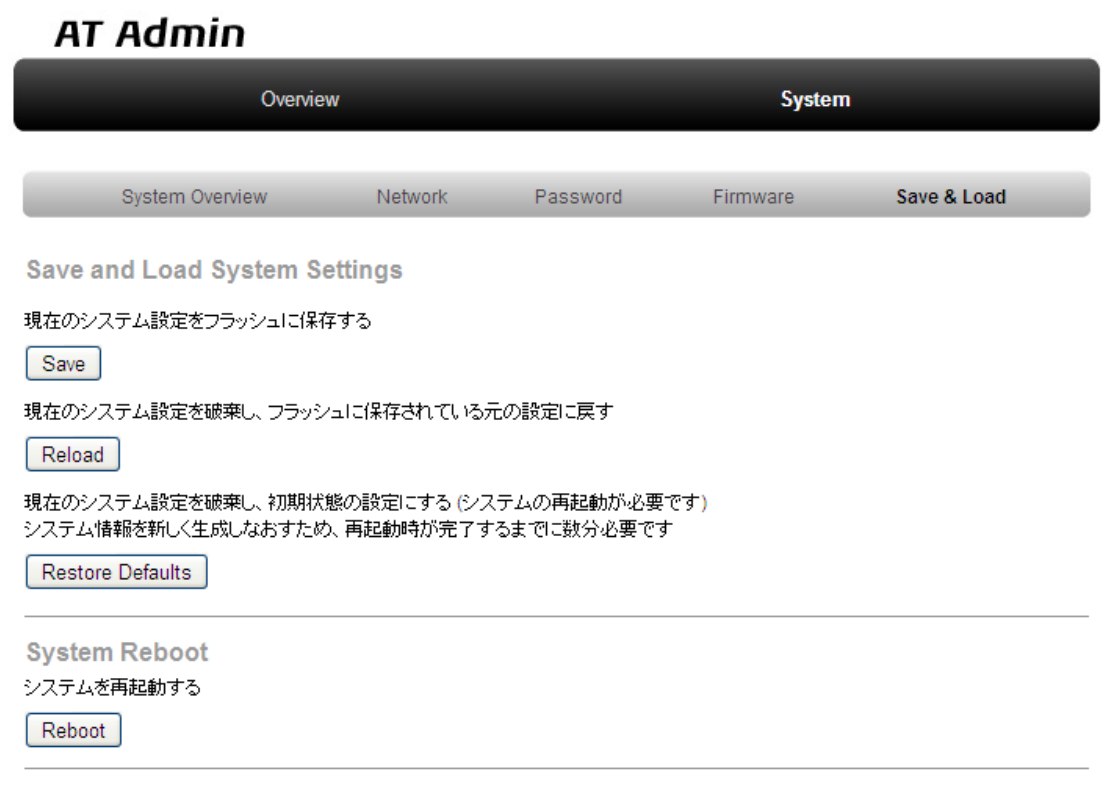

図 6.21 AT Admin: System - Save & Load

#### 6.4.7.4.5.1. Save & Load System Settings

システム設定の保存・回復を行うための項目です。

現在の設定をフラッシュに保存する(Save)

Network Settings や Password で適用した設定をフラッシュメモリに保存します。保存した設 定は、一旦 Armadillo の電源を切断した後、次回以降の起動時にも有効になります。

現在のシステム設定を破棄し、フラッシュに保存されている元の設定に戻す(Reload)

現在動作している設定を破棄し、フラッシュメモリに保存されている設定を読み出して以前の状 態に戻します。以下のような画面が表示された後、Armadillo は新しい(フラッシュメモリから読 み出された)ネットワーク設定で動作を開始します。

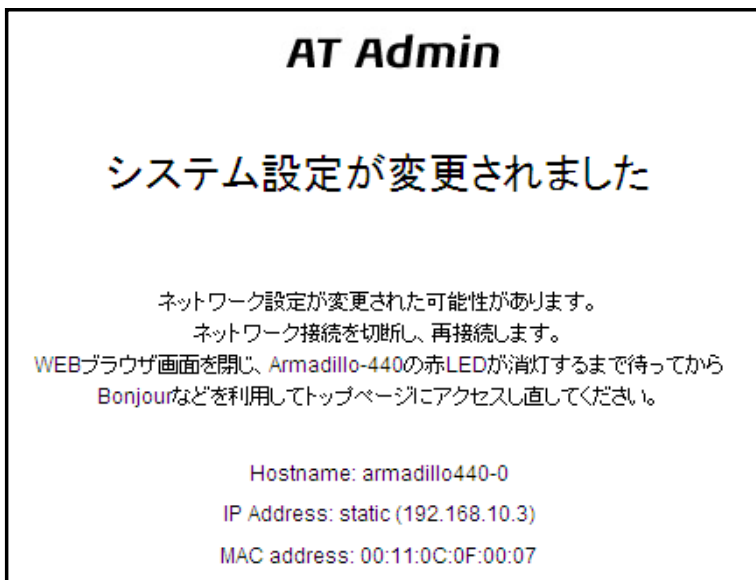

図 6.22 AT Admin: System - Reload

以前の設定に戻した結果、ネットワーク接続が変更された場合は、Armadillo の LED(赤)が点灯 します。LED(赤)の消灯を確認してから、Armadillo のトップページにアクセスしてください。

現在のシステム設定を破棄し、初期状態の設定にする(Restore Defaults)

現在動作している設定を破棄し、システム設定を動作中のファームウェアにおける初期状態にし ます。フラッシュメモリに保存されている設定についても初期化されます。

#### 6.4.7.4.5.2. System Reboot

システムの再起動を行うための項目です。

システムを再起動する(Reboot)

Armadillo を再起動します。「図 6.23. AT Admin: System - Reboot」が表示された後、10 秒 程度で Armadillo が終了し、再び起動します。

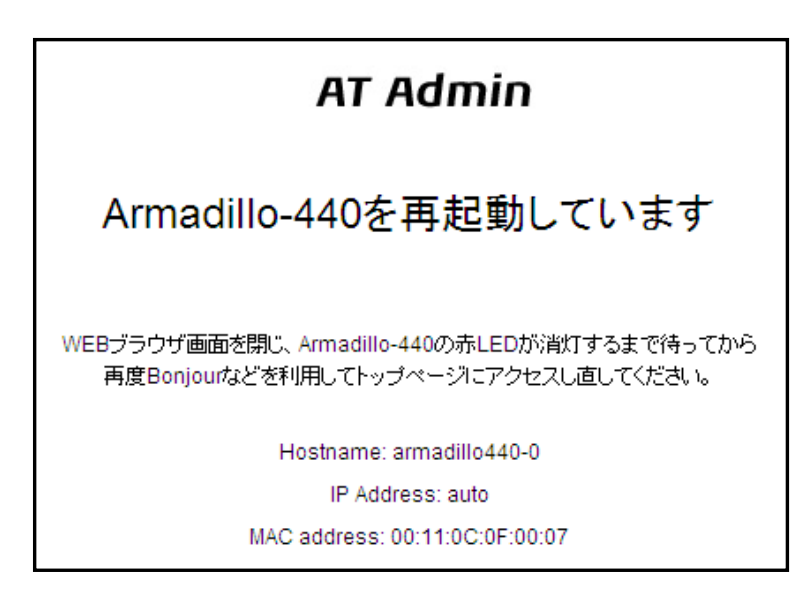

図 6.23 AT Admin: System - Reboot

再起動後、ネットワーク接続を変更している間は、Armadillo の LED(赤)が点灯します。10 秒~数分 後に消灯しますので、これを確認してから改めて Armadillo トップページにアクセスしてください。

# 6.5. Bonjour を利用する

Armadillo は、Bonjour に対応しています。このため、同じネットワーク上の Bonjour に対応する PC から、Armadillo を容易に見つけ出すことができます。 [3]

[\(Apple 社 Web サイトより引用\) \[https://www.apple.com/jp/support/bonjour/\]](https://www.apple.com/jp/support/bonjour/)

## 「Bonjour」について

「Bonjour」は、ゼロコンフィギュレーション・ネットワークとも呼ばれ ていますが、IP ネットワーク上のコンピュータ、デバイス、およびサービ スを自動的に検出するサービスです。「Bonjour」では、業界標準の IP プ ロトコルが使用されているので、IP アドレスを入力したり DNS サーバー を設定しなくても、デバイスが相互に自動的に検出されます。

<sup>[3]</sup> PC 側のネットワーク設定は、通常は OS が持っている自動 IP アドレス取得機能を使用します。詳しくは[「6.1. 初期状態での](#page-30-0) [ネットワーク接続機構」](#page-30-0)を参照してください。

## 6.5.1. Bonjour のインストール

#### 6.5.1.1. Windows

Windows で Bonjour を利用するには、Bonjour SDK for Windows をインストールする必要があり ます。このソフトウェアは二次配布が許可されていないため、開発セットに付属していません。アップ ル社の WEB サイトからダウンロードしてください。

[Bonjour for Developers](https://developer.apple.com/bonjour/index.html) [[https://developer.apple.com/bonjour/index.html\]](https://developer.apple.com/bonjour/index.html)

ダウンロードした「bonjoursdksetup.exe」を実行し、表示される画面に従って適切にインストール してください。

#### 6.5.1.2. Mac OS X

Mac OS X では Bonjour は標準搭載されています。

#### 6.5.1.3. Linux

Linux では、Avahi および nss-mdns ライブラリを利用して、Bonjour を扱うことができます。詳し くは、お使いのディストリビューションのドキュメントなどを参照してください。

## <span id="page-51-0"></span>6.5.2. 動作確認

Bonjour を使って Armadillo の検出を行います。ここでは例として Windows 環境を使います。他の OS で作業する場合はそれぞれの環境のマニュアルを参照してください。

Windows PC で Internet Explorer を起動します。

Bonjour がインストールされると、Internet Explorer(以下、IE)のエクスプローラー バーに Bonjour の表示をすることが可能になります。メニューバーの「表示(V)」→「エクスプローラー バー(E)」→ 「Bonjour」にチェックを入れてください。

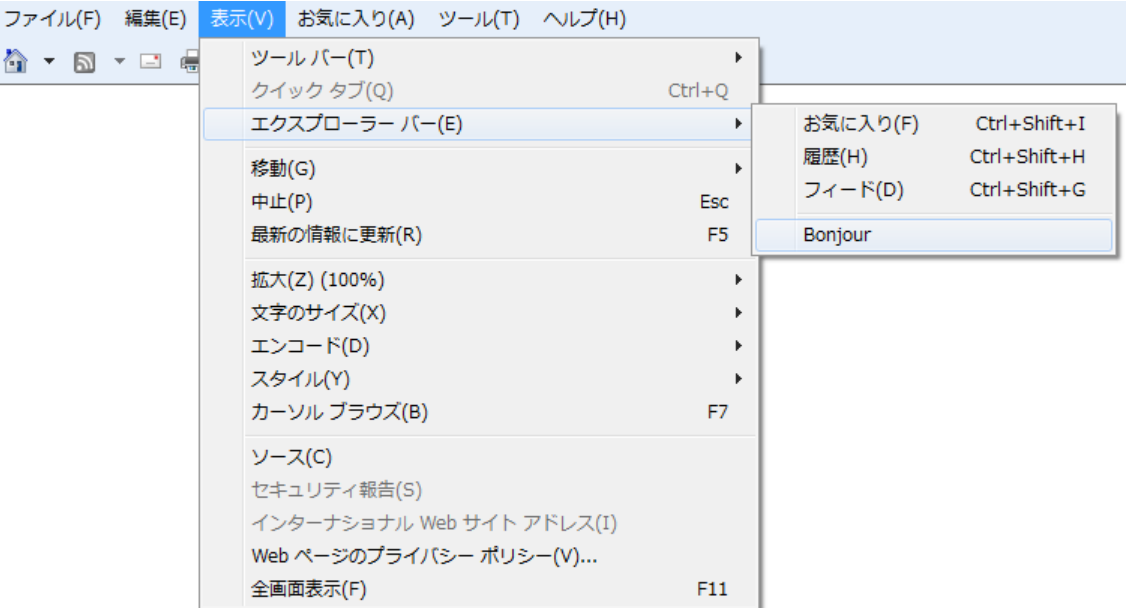

#### 図 6.24 Internet Explorer のエクスプローラー バー設定

IE 左側のエクスプローラー バー「Bonjour」を見てください。

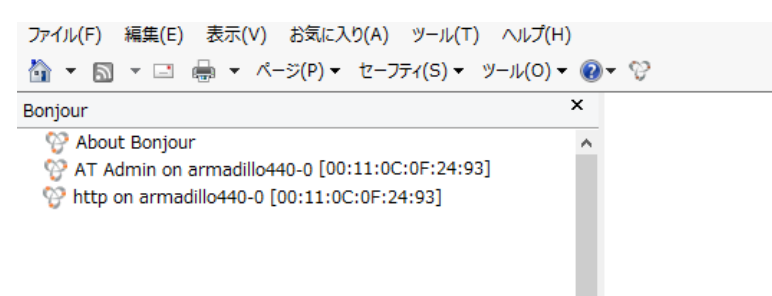

#### 図 6.25 エクスプローラー バー "Bonjour"

1 行目は、Bonjour について書かれた Apple 社 WEB サイトへのリンクになっています。

その下に「AT Admin on armadillo440-0 [00:11:0C:XX:XX:XX]」,「http on armadillo440-0 [00:11:0C:XX:XX:XX]」と表示されています。これが、Armadillo へのリンクです。「AT Admin on armadillo440-0 [00:11:0C:XX:XX:XX]」をダブルクリックすると、ブラウザに at-cgi のトップページ が表示されます 。 詳しくは 「 [6.4.7. at-cgi](#page-35-0) 」 を参照してください 。「 http on armadillo440 [00:11:0C:XX:XX:XX]」をダブルクリックすると、ブラウザに Web サーバーのトップページが表示さ れます。

<span id="page-52-0"></span>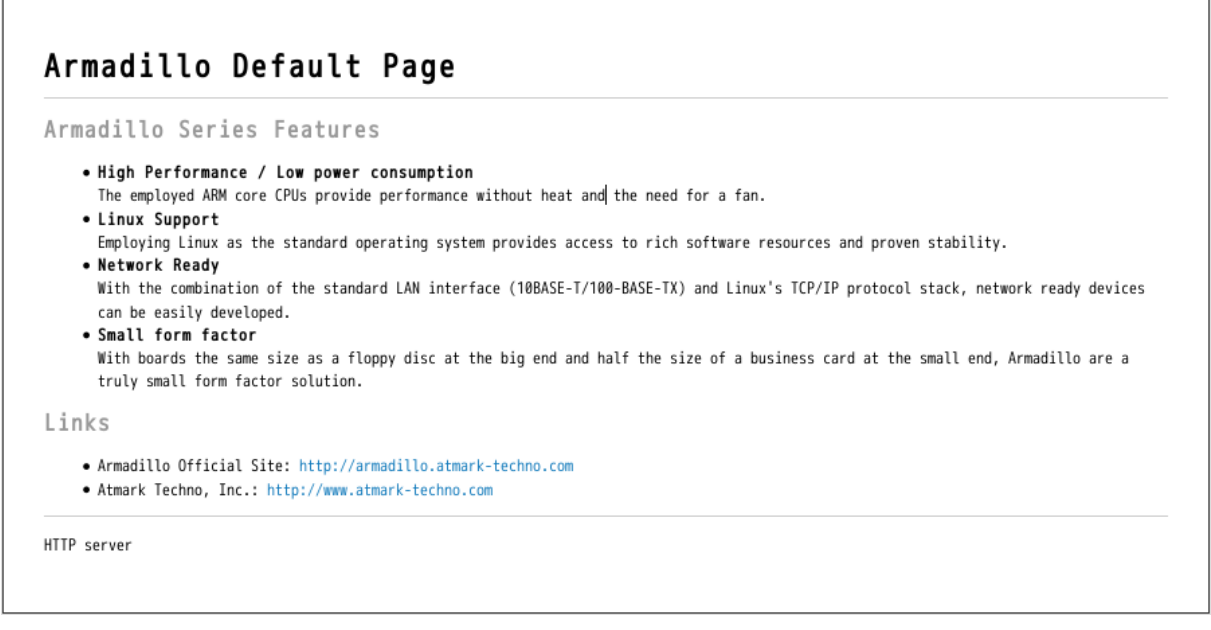

#### 図 6.26 Web サーバートップページ

エクスプローラー バーに「http on armadillo440 [00:11:0C:XX:XX:XX]」が表示されない場合は、 [「13.2. Bonjour から Armadillo を発見できない」](#page-69-0) を参照してください。「AT Admin」が表示されない 場合、 [「6.1. 初期状態でのネットワーク接続機構」](#page-30-0) を参照して PC のネットワーク設定を適切に行って ください。

## 6.5.3. Bonjour 上のホスト名について

Bonjour によるホスト名の表示は、Armadillo に設定されたホスト名(初期状態では 「armadillo440-0」)と同じになります。また、Bonjour のネットワーク名は「.local」となっています。 このため、Bonjour から開いた Web ブラウザの URL は通常「http://armadillo440-0.local/」となり ます。

ただし、同じネットワーク上に同一のホスト名が存在した場合(初期状態の Armadillo を複数接続する など)、この 2 台目以降のホスト名は、末尾の数字が変化します。例えば、初期状態の名称でこのような 状態になると、2 台目は「http://armadillo440-1.local/」、3 台目は「http://armadillo440-2.local/」 …となります。この場合 2 台目以降の Armadillo は、結果的に「AT Admin」上で設定されたホスト名 と Bonjour ホスト名が一致しないことになりますので、注意してください。

このような場合でも、MAC アドレスによって固体を判別することは可能です。Internet Explorer の Bonjour リストには MAC アドレスが表示されますので、S/N シールに記載されている MAC アドレス との比較で特定することができます。 [「図 6.25. エクスプローラー バー "Bonjour"」](#page-51-0) を参照してくだ さい。

# 7. ストレージ

# 7.1. ストレージとして使用可能なデバイス

Armadillo-440 では、「表 7.1. ストレージデバイス」に示すデバイスをストレージとして使用するこ とができます。

#### 表 7.1 ストレージデバイス

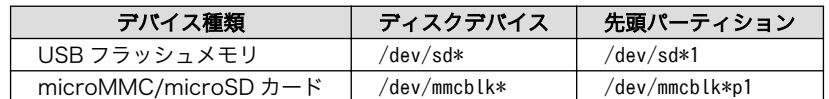

# 7.2. ストレージの使用方法

ここでは、microSD カードを例にストレージの使用方法を説明します。

Linux では、アクセス可能なファイルやディレクトリは、一つの木構造にまとめられています。あるス トレージデバイスのファイルシステムを、この木構造に追加することを、マウントするといいます。マ ウントを行うコマンドは、mount です。

mount コマンドの典型的なフォーマットは、「図 7.1. mount コマンド書式」の通りです。

#### mount -t fstype device dir

#### 図 7.1 mount コマンド書式

-t オプションに続いて、ファイルシステムを指定します<sup>[1]</sup>。FAT32 ファイルシステムの場合は vfat<sup>[2]</sup>、 EXT3 ファイルシステムの場合は ext3 を指定します。

device には、ストレージデバイスのデバイスファイル名を指定します。microSD カードのパーティ ション 1 の場合は/dev/mmcblk0p1、パーティション 2 の場合は/dev/mmcblk0p2 となります。

dir には、ストレージデバイスのファイルシステムをマウントするディレクトリを指定します。

microSD スロットに microSD カードを挿入した状態で「図 7.2. ストレージのマウント」に示すコマ ンドを実行すると、/mnt ディレクトリに microSD カードのファイルシステムをマウントします。 microSD カード内のファイルは、/mnt ディレクトリ以下に見えるようになります。

[armadillo ~]# mount -t vfat /dev/mmcblk0p1 /mnt

#### 図 7.2 ストレージのマウント

[1]ファイルシステムの指定は省略可能です。省略した場合、mount コマンドは、ファイルシステムを推測します。この推測は、必 ずしも適切なものとは限りませんので、ファイルシステムが分かっている場合は、明示的に指定した方が良いでしょう。 [2]通常、購入したばかりの microSD カードは、FAT32 ファイルシステムでフォーマットされています。

ストレージを安全に取り外すには、アンマウントする必要があります。アンマウントを行うコマンド は、umount です。オプションとして、アンマウントしたいデバイスがマウントされているディレクト リを指定します。

[armadillo ~]# umount /mnt

#### 図 7.3 ストレージのアンマウント

# 7.3. ストレージのパーティション変更とフォーマット

通常、購入したばかりの microSD カードや USB メモリは、一つのパーティションを持ち、FAT32 ファイルシステムでフォーマットされています。

パーティション構成を変更したい場合、fdisk コマンドを使用します。fdisk コマンドの使用例として、 一つのパーティションで構成されている microSD カードのパーティションを、2 つに分割する例を 「図 7.4. fdisk コマンドによるパーティション変更」に示します。一度、既存のパーティションを削除し てから、新たにプライマリパーティションを二つ作成しています。先頭のパーティションには 100MByte、 二つめのパーティションに残りの容量を割り当てています。先頭のパーティションは/dev/ mmcblk0p1、二つめは/dev/mmcblk0p2 となります。fdisk コマンドの詳細な使い方は、man ページ 等をご参照ください。

#### [armadillo ~]# fdisk /dev/mmcblk0

```
The number of cylinders for this disk is set to 62528.
There is nothing wrong with that, but this is larger than 1024,
and could in certain setups cause problems with:
1) software that runs at boot time (e.g., old versions of LILO)
2) booting and partitioning software from other OSs
    (e.g., DOS FDISK, OS/2 FDISK)
Command (m for help): d
Selected partition 1
Command (m for help): n
Command action
   e extended
    p primary partition (1-4)
p
Partition number (1-4): 1
First cylinder (1-62528, default 1): 
Using default value 1
Last cylinder or +size or +sizeM or +sizeK (1-62528, default 62528): +100M
Command (m for help): n
Command action
    e extended
    p primary partition (1-4)
p
Partition number (1-4): 2
First cylinder (3054-62528, default 3054): 
Using default value 3054
Last cylinder or +size or +sizeM or +sizeK (3054-62528, default 62528): 
Using default value 62528
```
Command (m for help): w The partition table has been altered! Calling ioctl() to re-read partition table. mmcblk0: p1 p2 mmcblk0: p1 p2 Syncing disks.

#### 図 7.4 fdisk コマンドによるパーティション変更

FAT32 ファイルシステムでストレージデバイスをフォーマットするには、mkfs.vfat コマンドを使用 します。また、EXT2 や EXT3 ファイルシステムでフォーマットするには、mke2fs コマンドを使用し ます。microSD カードのパーティション 1 を EXT3 ファイルシステムでフォーマットするコマンド例 を、「図 7.5. EXT3 ファイルシステムの構築」に示します。

[armadillo ~]# mke2fs -j /dev/mmcblk0p1

#### 図 7.5 EXT3 ファイルシステムの構築

# 8. サウンド

Armadillo-440 液晶モデルはオーディオコーデックを搭載しており、録音および再生を行うことがで きます。オーディオドライバーの仕様については、「Armadillo-400 シリーズソフトウェアマニュアル」 の「オーディオ」の章を参照してください。この章では、オーディオの録音/再生を行う方法について説 明します。

## 8.1. ALSA によるサウンド機能の実現

Linux でサウンド機能を実現するには、ALSA[1]と OSS[2]の 2 つの方法があります。Armadillo-440 液晶モデルのデフォルト設定では、ALSA によるオーディオ機能を提供しています。

#### 8.1.1. サウンドを再生する

ALSA を使用したサウンドの再生には aplay コマンドを使用します。オプションの詳細は以下を参照 してください。すべてのオプションは aplay のヘルプを参照してください。

-M

オーディオストリームにメモリマップド I/O を使用します。

 $-t$ 

ファイルタイプを指定します。指定することのできるファイルタイプについてはヘルプを参照し てください。

-f

サンプルフォーマットを指定します。指定することのできるサンプルフォーマットについてはヘ ルプを参照してください。

-d

指定の秒数後に終了します。

-l

全てのサウンドカードとオーディオデバイスを表示します。

-L

全ての定義された PCM を表示します。

-c

チャネル数を指定します。

-r

サンプルレートを指定します。

<sup>[1]</sup>Advanced Linux Sound Architecture http://alsa.sourceforge.net [2]Open Sound System http://developer.opensound.com/

-D

使用する PCM を指定します。

-h

ヘルプが表示されます。

[armadillo<sup>~</sup>]# aplay -M -twav sample.wav

#### 図 8.1 サウンドの再生

## 8.1.2. 録音する

ALSA を使用したサウンドの録音には arecord コマンドを使用します。

arecord のオプションは aplay と同じになっています。

[armadillo ~]# arecord -M -twav -fS16\_LE -r48000 sample.wav

#### 図 8.2 サウンドの録音

## 8.1.3. 音量を変更する

ALSA を使用して再生/録音時の音量を変更するには amixer コマンドを使用します。

[control]には、変更対象のコントロール名を指定します。有効ないくつかのコントロール名は、「表 8.1. コントロール名」を参照してください。

#### 表 8.1 コントロール名

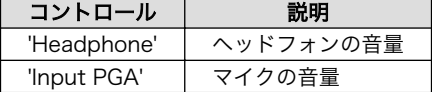

全てのコントロールとその音量などを確認するには以下のコマンドを入力します。

[armadillo ~]# amixer

#### 図 8.3 音量の確認

[value]には、音量を 0(ミュート)から 63(最大)の間で指定します。

[armadillo ~]# amixer set [control] [value] unmute

#### 図 8.4 音量の変更

# 9. インプットデバイス

この章では、インプットデバイスのイベントの取得方法について説明します。Armadillo-440 液晶モ デルでは、タッチスクリーンとボタンがインプットデバイスとして実装されています。タッチスクリー ンとボタンドライバーの仕様は、「Armadillo-400 シリーズソフトウェアマニュアル」の「ボタン」、「タッ チスクリーン」の章を参照してください。

# 9.1. evtest

evtest コマンドを使用することで、どのようなインプットイベントが発生したか確認することができ ます。evtest は、「図 9.1. evtest コマンドフォーマット」のように使用します。

[armadillo ~]# evtest /dev/input/eventX

#### 図 9.1 evtest コマンドフォーマット

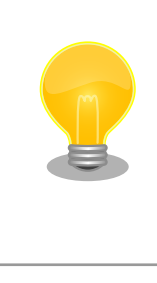

Armadillo-440 液晶モデルのデフォルトユーザーランドで自動起動する Xfbdev は、evtest コマンドの実行前に 終了させておく必要があります。

[armadillo ~]# killall Xfbdev

/dev/input/eventX に指定するデバイスファイルは「表 9.1. インプットデバイスファイル」を参照し てください。

#### 表 9.1 インプットデバイスファイル

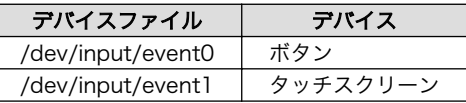

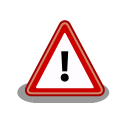

イベントデバイスの番号は、検出された順番に割り振られます。そのた め、USB キーボードなど他のインプットデバイスが起動時に検出される と、デバイス番号は変わる可能性があります。

Armadillo-440 液晶モデルのデフォルトユーザーランドでは、xfbdev を 起動する際にインプットデバイスのデバイスファイルを固定で指定してい ます。そのため、起動時に USB キーボード等が接続されていると、タッ チスクリーンでの操作ができなくなります。USB キーボードなどを使用 する場合は起動後に接続してください。

evtest を終了させる場合は、「Ctrl + C」キーを入力してください

# 9.2. swmgr

swmgr コマンドを使用することで、ボタン入力に応じて任意のコマンドを実行することができます。

swmgr は、「図 9.2. swmgr コマンドフォーマット」のように使用します。

[armadillo<sup>~</sup>]# swmgr [BUTTON] [LOOP] [COMMAND]

#### 図 9.2 swmgr コマンドフォーマット

BUTTON には、イベントを取得したいボタンを指定します。対応するボタンは、「表 9.2. swmgr に 対応するボタン」のとおりです。

#### 表 9.2 swmgr に対応するボタン

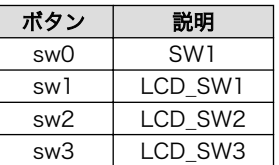

LOOP には、イベントを待つ回数を指定します。0 を指定すると無制限になります。

COMMAND には、イベントが発生した時に実行する動作を記述します。

# 9.3. swmgr 使用例

SW1 が押されたときに時刻を表示する

[armadillo ~]# swmgr sw0 1 date

#### 図 9.3 swmgr 使用例 1

LCD\_SW1 が押されたときに LED3 を点灯、LCD\_SW2 が押されたときには LED3 を消灯する

```
[armadillo<sup>-</sup>]# swmgr sw1 0 echo 1 > /sys/class/leds/red/brightness &
[armadillo ~]# swmgr sw2 0 echo 0 > /sys/class/leds/red/brightness &
```

```
※終了する場合は次のコマンドを実行します
[armadillo ~]# killall swmgr
```
図 9.4 swmgr 使用例 2

# 10. その他のデバイス

# 10.1. LED

Armadillo-400 シリーズの LED は、LED クラスとして実装されています。LED クラスディレクトリ 以下のファイルによって LED の制御を行うことができます。LED クラスディレクトリと LED の対応に ついては、「表 10.1. LED クラスディレクトリと LED の対応」を参照してください。

#### 表 10.1 LED クラスディレクトリと LED の対応

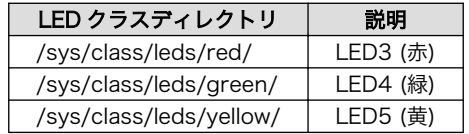

# 10.1.1. LED を点灯/消灯する

LED クラスディレクトリ以下の brightness ファイルへ値を書き込むことによって、LED の点灯/消灯 を行うことができます。brightness に書き込む有効な値は 0~255 です。

brightness に 0 以外の値を書き込むと LED が点灯します。Armadillo-400 シリーズの LED には輝度 制御の機能が無いため値は意味を持ちません。

[armadillo ~]# echo 1 > /sys/class/leds/yellow/brightness

### 図 10.1 LED5 を点灯させる

brightness に 0 値を書き込むと LED が消灯します。

[armadillo ~]# echo 0 > /sys/class/leds/yellow/brightness

#### 図 10.2 LED5 を消灯させる

brightness を読み出すと LED の状態が取得できます。0 が消灯、0 以外が点灯を表わします。

[armadillo ~]# cat /sys/class/leds/yellow/brightness

#### 図 10.3 LED5 の状態を表示する

## 10.1.2. トリガを使用する

 $\theta$ 

LED クラスディレクトリ以下の trigger ファイルへ値を書き込むことによって LED の点灯/消灯にト リガを設定することができます。trigger に書き込む有効な値は[「表 10.2. trigger の設定」を](#page-61-0)参照して ください。

#### 表 10.2 trigger の設定

<span id="page-61-0"></span>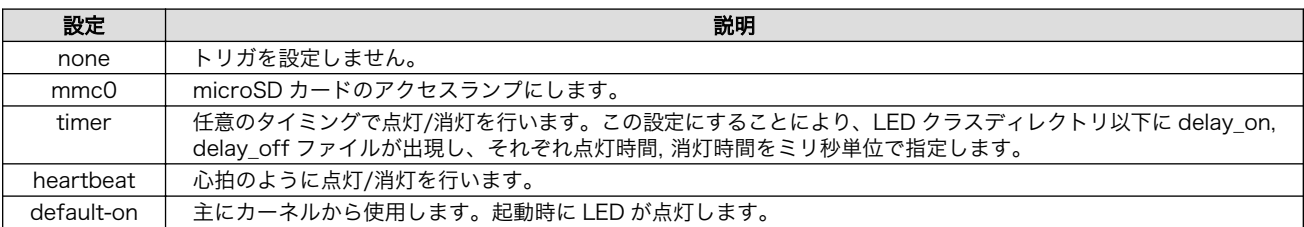

以下のコマンドを実行すると、LED3 が 1 秒点灯、500 ミリ秒消灯を繰り返します。

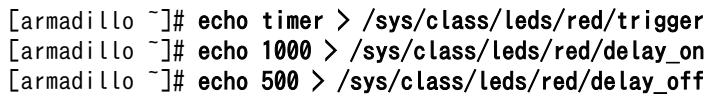

#### 図 10.4 LED3 のトリガに timer を指定する

trigger を読み出すと LED のトリガが取得できます。[]が付いているものが現在のトリガです。

[armadillo ~]# cat /sys/class/leds/yellow/trigger [none] mmc0 timer heartbeat default-on

#### 図 10.5 LED3 のトリガを表示する

# 10.2. GPIO

Armadillo-400 シリーズの GPIO は、GPIO クラスとして実装されています。GPIO クラスディレクト リ以下のファイルによって GPIO の制御を行うことができます。GPIO クラスディレクトリと GPIO の対 応については、「表 10.3. GPIO クラスディレクトリと GPIO の対応」を参照してください。

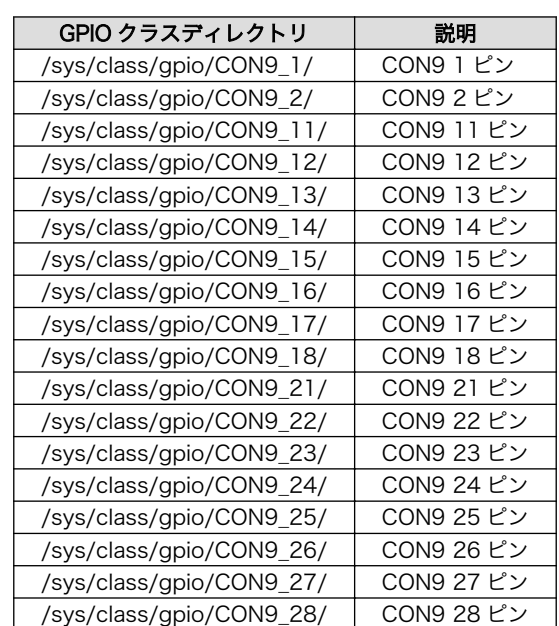

#### 表 10.3 GPIO クラスディレクトリと GPIO の対応

# 10.2.1. 入出力方向を変更する

GPIO クラスディレクトリ以下の direction ファイルへ値を書き込むことによって、入出力方向を変更 することができます。direction に書き込む有効な値は「表 10.4. direction の設定」を参照してください。

#### 表 10.4 direction の設定

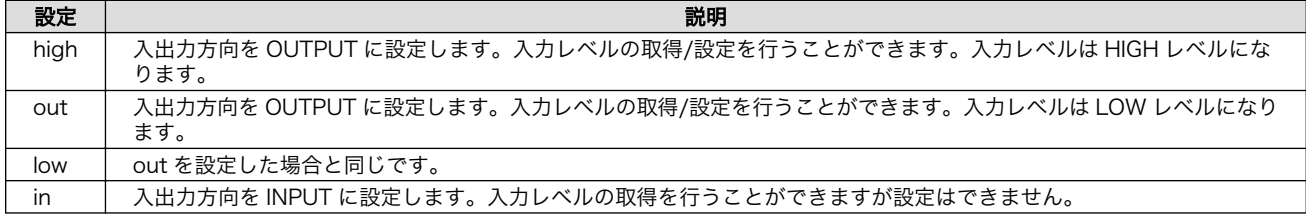

## 10.2.2. 入力レベルを取得する

GPIO クラスディレクトリ以下の value ファイルへ値を読み出すことによって、入力レベルを取得する ことができます。0 は LOW レベル、1 は HIGH レベルを表わします。入力レベルの取得は入出力方向が INPUT, OUTPUT のどちらでも行うことができます。

[armadillo ~]# cat /sys/class/gpio/CON9\_1/value  $\Omega$ 

#### 図 10.6 CON9\_1 の入力レベルを取得する

## 10.2.3. 入力レベルを設定する

GPIO クラスディレクトリ以下の value ファイルへ値を書き込むことによって、入力レベルを設定する ことができます。0 は LOW レベル、0 以外は HIGH レベルを表わします。入力レベルの設定は入出力方 向が OUTPUT でなければ行うことはできません。

[armadillo ~]# echo 1 > /sys/class/gpio/CON9\_2/value

### 図 10.7 CON9\_2 の入力レベルを設定する

# 10.3. RTC

Armadillo-440 液晶モデルは、カレンダ時計 (Real Time Clock) が実装されているため、電源を OFF/ ON した場合でも日付と時刻が正しく表示されます。

RTC に日時を設定するためには、まずシステムクロックを設定します。その後に、ハードウェアクロッ ク(RTC)をシステムクロックと一致させる手順となります。

## 10.3.1. システムクロックを date で設定する

date コマンドの引数で渡す時刻のフォーマットは[MMDDhhmmCCYY.ss]となります。以下の例で は、現在時刻として 2015 年 12 月 24 日 12 時 34 分 00 秒に設定しています。

[armadillo ~]# date 現在のシステムクロックを表示 [armadillo ~]# date 122412342015.00

[armadillo ~]# date

※システムクロックが正しく設定されているか確認する

## 10.3.2. システムクロックを NTP クライアントで設定する

NTP クライアントを使用してシステムクロックを設定することができます。詳しく[は「6.4.5. NTP ク](#page-34-0) [ライアント」を](#page-34-0)参照してください。

## 10.3.3. ハードウェクロックを設定する

[armadillo ~]# hwclock ハードウェアクロックを表示 [armadillo ~]# hwclock --utc --systohc ハードウェアクロックを UTC で設定 [armadillo ~]# hwclock ※ハードウェアクロックが正しく設定されたか確認する

# 11. 起動モードとブートローダーの機能

この章では、Armadillo の起動モードと、標準のブートローダーである「Hermit-At」の起動設定機能 について説明します。

Armadillo-440 は、JP1 の設定によってオンボードフラッシュメモリブートモードか、UART ブート モードを選択することができます。オンボードフラッシュメモリブートモードでは、フラッシュメモリ のブートローダー領域に配置されたブートローダーが起動されます。UART ブートモードは、フラッ シュメモリのブートローダーが壊れた場合など、システム復旧のために使用します。詳しくは、 「Armadillo-400 シリーズソフトウェアマニュアル」の 「ブートローダーを出荷状態に戻す」を参照し てください。

## 11.1. 起動モードの選択

hermit> clearenv

起動モードの設定は、JP2 の設定により決定されます。各起動モードは「表 11.1. 起動モード」のよ うになります。

表 11.1 起動モード

| モード    | JP2  | 説明                                  |
|--------|------|-------------------------------------|
| オートブート |      | 電源投入後、自動的に Linux カーネルを起動させます。       |
| 保守     | ショート | 各種設定が可能な Hermit-At コマンドプロンプトが起動します。 |

# 11.2. Linux カーネル起動オプションの設定

Linux カーネル起動オプションを変更することで、コンソールや、ルートファイルシステム等の様々な 種類の設定を変更することができます。ここでは、Armadillo に関係のある代表的なオプションについて 説明します。

これらの設定は、Hermit-At の setenv 機能を使用します。setenv で設定されたパラメータはフラッ シュメモリに保存され再起動後にも設定が反映されます。

設定されたパラメータをクリアするには、clearenv を使用します。

図 11.1 Linux カーネル起動オプションのクリア Hermit-AT のモード Hermit-AT には、2 つのモードがあります。コマンドプロンプトを表示し て対話的に動作する「対話モード」と、Hermit-AT ダウンローダと通信す るための「バッチモード」です。バッチモードではコマンドプロンプトの 表示や入力した文字の表示を行いませんが、コマンドの実行は可能です。 起動直後の Hermit-AT は必ず対話モードになっています。対話モードか らバッチモードに移行するにはチルダ「~」を、バッチモードから対話モー

ドに移行するにはエクスクラメーションマーク「!」を入力します。

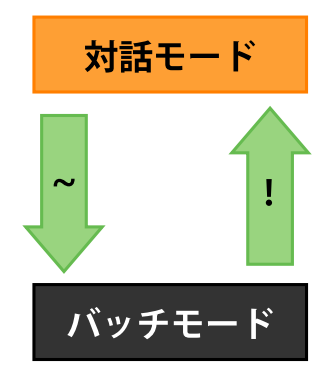

Hermit-AT ダウンローダと通信を行った場合は、バッチモードに移行しま す。これは通信を確立するために Hermit-AT ダウンローダがチルダを送 信するためです。

対話モードからバッチモードに移行したり、バッチモード中に入力したコ マンドが成功した場合などは以下のように表示されます。

 $+0K$ 

## 11.2.1. コンソールの設定

起動ログの出力コンソールを変更するには、下記のように console パラメータにコンソール指定子を 設定します。

#### hermit> setenv console=ttymxc1,115200

#### 図 11.2 コンソールの指定

設定によるログの出力先は、「表 11.2. コンソール指定に伴う出力先」のようになります。

表 11.2 コンソール指定に伴う出力先

| コンソール指定子    | 起動ログ出力先                  | 保守モードプロンプト出力先[a]     |
|-------------|--------------------------|----------------------|
| ttymxc1     | CON3(シリアルインターフェース 1)     | CON3(シリアルインターフェース 1) |
| ttymxc2     | CON9(シリアルインターフェース2)      | CON9(シリアルインターフェース2)  |
| ttymxc4     | CON9(シリアルインターフェース 3)     | CON9(シリアルインターフェース 3) |
| none        | なし                       | CON3(シリアルインターフェース 1) |
| その他(ttyl 等) | 指定するコンソール <sup>[b]</sup> | CON3(シリアルインターフェース 1) |

[a]次回起動時から有効になります。

[b]ブートローダーのログは出力されません。

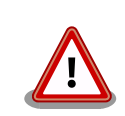

setenv でカーネルのコンソールを指定すると、その設定は Hermit-At の コンソールにも反映されます。

例として、カーネルコンソールを ttymxc2 に指定した場合、次回起動時 からは Hermit-At のコンソールも ttymxc2 に変更されます。

## 11.2.2. 起動するイメージファイルの指定

Armadillo-440 では起動するイメージファイルを、オンボードフラッシュメモリの他にストレージや tftp サーバーに配置することができます。詳しくは、「Armadillo-400 シリーズ ソフトウェアマニュア ル」の「カーネル/ユーザーランドの配置」を参照してください。

## 11.2.3. その他の起動オプション

本書で紹介したオプション以外にも様々なオプションがあります。詳しくは、Linux の解説書や、Linux カーネルのソースコードに含まれるドキュメント (kernel-source/Documentation/kernelparameters.txt)を参照してください。

## 11.2.4. 起動オプションの設定例

• コンソールをシリアルインターフェース 2 にする場合

hermit> setenv console=ttymxc2,115200

#### 図 11.3 起動オプション設定例 1

• コンソールを液晶パネルにする場合

hermit> setenv console=tty1,115200

図 11.4 起動オプション設定例 2

# 12. コンフィグ領域 − 設定ファイルの保存 領域

コンフィグ領域は、設定ファイルなどを保存しハードウェアのリセット後にもデータを保持すること ができるフラッシュメモリ領域です。コンフィグ領域からのデータの読出し、またはコンフィグ領域へ の書込みは、flatfsd コマンドを使用します。

# 12.1. コンフィグ領域の読出し

コンフィグ領域を読み出すには以下のコマンドを実行します。読み出されたファイルは、「/etc/ config」ディレクトリに作成されます。

[armadillo ~]# flatfsd -r

#### 図 12.1 コンフィグ領域の読出し方法

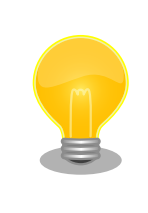

デフォルトのソフトウェアでは、起動時に自動的にコンフィグ領域の読出 しを行うように設定されています。コンフィグ領域の情報が壊れている場 合、「/etc/default」ディレクトリの内容が反映されます。

# 12.2. コンフィグ領域の保存

コンフィグ領域を保存するには以下のコマンドを実行します。保存されるファイルは、「/etc/config」 ディレクトリ以下のファイルです。

[armadillo ~]# flatfsd -s

#### 図 12.2 コンフィグ領域の保存方法

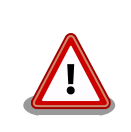

コンフィグ領域の保存をおこなわない場合、「/etc/config」ディレクトリ 以下のファイルへの変更は電源遮断時に失われます。

# 12.3. コンフィグ領域の初期化

コンフィグ領域を初期化するには以下のコマンドを実行します。初期化時には、「/etc/default」ディ レクトリ以下のファイルがコンフィグ領域に保存され、且つ「/etc/config」ディレクトリにファイルが 複製されます。

[armadillo<sup>~</sup>]# flatfsd -w

## 図 12.3 コンフィグ領域の初期化方法

# <span id="page-69-0"></span>13. トラブルシューティング

# 13.1. Armadillo が起動しない

• 電源投入時に LED(緑)が点灯するか確認してください。点灯していない場合は電源が正しく接続さ れているか確認してください。

# 13.2. Bonjour から Armadillo を発見できない

- LAN Link LED が点灯しているか確認してください。点灯していない場合は LAN ケーブルを適切 に挿入してください。
- Bonjour で接続している PC と、発見したい Armadillo の間にルータがない事を確認してくださ い。ルータがある場合は発見できません。
- ファイアウォールを使用している場合、Bonjour で使用するポート「UDP 5353」が使用可能状態 となっているかどうかを確認してください。

# 13.3. ネットワーク設定の変更後、WEB ブラウザ表示ができない

• AUTO(自動)IP 設定から STATIC(固定)IP 設定に変更したことなどによって IP アドレスが変更され た場合、ホスト名と IP アドレスの対応が変わります。しかし WEB ブラウザによっては、キャッ シュされた古い IP アドレスを使い続けてしまい、ホスト名による表示が一時的にできなくなる場合 があります。このような場合、一旦 WEB ブラウザを終了し、再度 WEB ブラウザを立ち上げ直し てから、改めてトップページの表示を試みてください。

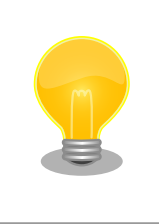

Internet Explorer Version 6 で、この現象の発生と、ブラウザ再起 動による回復を確認しています。

• 上記を行っても表示ができない場合、Armadillo が不正なネットワーク接続状態となっている可能 性があります。この時点で変更されたネットワーク設定はまだフラッシュメモリに保存されており ませんので、一旦 Armadillo の電源を切断し、再度電源を入れてからネットワーク設定変更をやり 直してください。

#### 改訂履歴

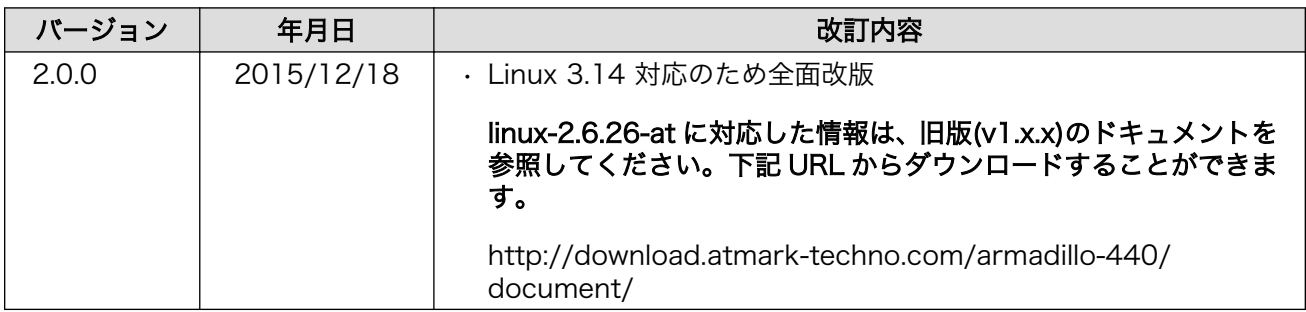

Armadillo-440 液晶モデル開発セットスタートアップガイド Version 2.0.0 2015/12/18

株式会社アットマークテクノ

#### 札幌本社

〒 060-0035 札幌市中央区北 5 条東 2 丁目 AFT ビル TEL 011-207-6550 FAX 011-207-6570

## 横浜営業所

〒 221-0835 横浜市神奈川区鶴屋町 3 丁目 30-4 明治安田生命横浜西口ビル 7F TEL 045-548-5651 FAX 050-3737-4597